# *P4P800-X*

# User Guide

E1718

First Edition July 2004

#### Copyright © 2003 ASUSTeK COMPUTER INC. All Rights Reserved.

No part of this manual, including the products and software described in it, may be reproduced, transmitted, transcribed, stored in a retrieval system, or translated into any language in any form or by any means, except documentation kept by the purchaser for backup purposes, without the express written permission of ASUSTEK COMPUTER INC. ("ASUS").

Product warranty or service will not be extended if: (1) the product is repaired, modified or altered, unless such repair, modification of alteration is authorized in writing by ASUS; or (2) the serial number of the product is defaced or missing.

ASUS PROVIDES THIS MANUAL "AS IS" WITHOUT WARRANTY OF ANY KIND, EITHER EXPRESS OR IMPLIED, INCLUDING BUT NOT LIMITED TO THE IMPLIED WARRANTIES OR CONDITIONS OF MERCHANTABILITY OR FITNESS FOR A PARTICULAR PURPOSE. IN NO EVENT SHALL ASUS, ITS DIRECTORS, OFFICERS, EMPLOYEES OR AGENTS BE LIABLE FOR ANY INDIRECT, SPECIAL, INCIDENTAL, OR CONSEQUENTIAL DAMAGES (INCLUDING DAMAGES FOR LOSS OF PROFITS, LOSS OF BUSINESS, LOSS OF USE OR DATA, INTERRUPTION OF BUSINESS AND THE LIKE), EVEN IF ASUS HAS BEEN ADVISED OF THE POSSIBILITY OF SUCH DAMAGES ARISING FROM ANY DEFECT OR ERROR IN THIS MANUAL OR PRODUCT.

SPECIFICATIONS AND INFORMATION CONTAINED IN THIS MANUAL ARE FURNISHED FOR INFORMATIONAL USE ONLY, AND ARE SUBJECT TO CHANGE AT ANY TIME WITHOUT NOTICE, AND SHOULD NOT BE CONSTRUED AS A COMMITMENT BY ASUS. ASUS ASSUMES NO RESPONSIBILITY OR LIABILITY FOR ANY ERRORS OR INACCURACIES THAT MAY APPEAR IN THIS MANUAL, INCLUDING THE PRODUCTS AND SOFTWARE DESCRIBED IN IT.

Products and corporate names appearing in this manual may or may not be registered trademarks or copyrights of their respective companies, and are used only for identification or explanation and to the owners' benefit, without intent to infringe.

# **Contents**

| Notices                          | vi   |
|----------------------------------|------|
| Safety information               | vii  |
| About this guidev                | /iii |
| Conventions used in this guidev  | ′iii |
| Where to find more information v | ′iii |
| P4P800-X specification summary   | ix   |

### Chapter 1: Product introduction

| Welcor | ne!                                                                                                    | 1-2                                          |
|--------|----------------------------------------------------------------------------------------------------|----------------------------------------------|
| Packag | ge contents                                                                                                    | 1-2                                          |
| Specia | I features                                                                                                    | 1-2                                          |
| Before | you proceed                                                                                                    | 1-4                                          |
| Mother | board overview                                                                                                    | 1-5                                          |
| 1.5.1  | Motherboard layout                                                                                                    | 1-5                                          |
| 1.5.2  | Placement direction                                                                                                    | 1-6                                          |
| 1.5.3  | Screw holes                                                                                                    | 1-6                                          |
| Centra | I Processing Unit (CPU)                                                                                                    | 1-7                                          |
| 1.6.1  |                                                                                                    |                                              |
| 1.6.2  | Installing the CPU                                                                                                    |                                              |
| System | n memory                                                                                                    | 1-9                                          |
| 1.7.1  | DIMM sockets location                                                                                                    | 1-9                                          |
| 1.7.2  | Memory configurations                                                                                                    | 1-9                                          |
| 1.7.3  | Installing a DIMM                                                                                                    | 1-12                                         |
| Expans | sion slots                                                                                                    | 1-13                                         |
| 1.8.1  | Standard interrupt assignments                                                                                                    | 1-13                                         |
| 1.8.2  | IRQ assignments for this motherboard .                                                                                                    |                                              |
| 1.8.3  | PCI slots                                                                                                    | 1-14                                         |
| 1.8.4  | AGP slot                                                                                                    | 1-14                                         |
| Jumpe  | rs                                                                                                    | 1-15                                         |
| Conne  | ctors                                                                                                    | 1-17                                         |
| 1.10.1 | Rear panel connectors                                                                                                    | 1-17                                         |
| 1.10.2 |                                                                                                    |                                              |
|        | Packag<br>Specia<br>Before<br>Mother<br>1.5.1<br>1.5.2<br>1.5.3<br>Centra<br>1.6.1<br>1.6.2<br>System<br>1.7.1<br>1.7.2<br>1.7.3<br>Expans<br>1.8.1<br>1.8.2<br>1.8.3<br>1.8.4<br>Jumpe<br>Conne<br>1.10.1 | <ul> <li>1.5.2 Placement direction</li></ul> |

## **Contents**

### Chapter 2: BIOS Information

| 2.1.5 Recovering the BIOS with CrashFree BIOS 2 2                                   | 2-8<br>2-9<br>2-9<br>2-9<br>2-9 |
|-------------------------------------------------------------------------------------|---------------------------------|
|                                                                                     | 2-9<br>2-9<br>2-9<br>·10        |
| 2.2 BIOS Setup program                                                              | 2-9<br>2-9<br>·10               |
| 2.2.1         BIOS menu screen         2           2.2.2         Menu bar         2 | 2-9<br>10                       |
| 2.2.2 Nevigation keys                                                               | 10                              |
| 2.2.4 Menu items                                                                    |                                 |
| 2.2.5 Sub-menu items 2-                                                             | 10                              |
| 2.2.6 Configuration fields 2-                                                       |                                 |
| 2.2.7 Pop-up window                                                                 |                                 |
| 2.2.8 Scroll bar                                                                    |                                 |
| 2.2.9 General help 2-                                                               |                                 |
| 2.3 Main menu                                                                       |                                 |
| 2.3.1 System Time                                                                   |                                 |
| 2.3.2 System Date2-<br>2.3.3 Legacy Diskette A2-                                    |                                 |
| 2.3.4 Primary and Secondary IDE Master/Slave;                                       |                                 |
| Third and Fourth IDE Master                                                         | 12                              |
| 2.3.5 IDE Configuration 2-                                                          |                                 |
| 2.3.6 System Information 2-                                                         | 14                              |
| 2.4 Advanced menu 2-                                                                | 15                              |
| 2.4.1 JumperFree Configuration                                                      | 15                              |
| 2.4.2 CPU Configuration 2-                                                          | 17                              |
| 2.4.3 Chipset                                                                       |                                 |
| 2.4.4 Onboard Devices Configuration                                                 |                                 |
| 2.4.5 PCI PnP 2-2<br>2.4.6 USB Configuration                                        |                                 |
|                                                                                     |                                 |
| 2.5 Power menu                                                                      |                                 |
| 2.5.1Suspend Mode2-22.5.2Repost Video on S3 Resume2-2                               |                                 |
| 2.5.3 ACPI 2.0 Support 2-2                                                          |                                 |
| 2.5.4 ACPI APIC Support                                                             |                                 |

## **Contents**

|     | 2.5.5     | BIOS -> AML ACPI Table      | . 2-24 |  |  |
|-----|-----------|-----------------------------|--------|--|--|
|     | 2.5.6     | APM Configuration           | . 2-25 |  |  |
|     | 2.5.7     | Hardware Monitor            | . 2-27 |  |  |
| 2.6 | Boot n    | nenu                        | . 2-28 |  |  |
|     | 2.6.1     | Boot Device Priority        | . 2-28 |  |  |
|     | 2.6.2     | Boot Settings Configuration | . 2-28 |  |  |
|     | 2.6.3     | Security                    | . 2-30 |  |  |
| 2.7 | Exit menu |                             |        |  |  |

### Chapter 3: Software support

| Install | Install an operating system      |                                                                                                    |  |  |
|---------|----------------------------------|----------------------------------------------------------------------------------------------------|--|--|
| Suppo   | rt CD information                | 3-2                                                                                                    |  |  |
| 3.2.1   | Running the support CD           | 3-2                                                                                                    |  |  |
| 3.2.2   | Drivers menu                     | 3-3                                                                                                    |  |  |
| 3.2.3   | Utilities menu                   | 3-3                                                                                                    |  |  |
| 3.2.4   | ASUS Contact Information         | 3-4                                                                                                    |  |  |
|         | Suppo<br>3.2.1<br>3.2.2<br>3.2.3 | Install an operating systemSupport CD information3.2.1Running the support CD3.2.2Drivers menu3.2.3Utilities menu3.2.4ASUS Contact Information |  |  |

# Notices

### **Federal Communications Commission Statement**

This device complies with Part 15 of the FCC Rules. Operation is subject to the following two conditions:

- This device may not cause harmful interference, and
- This device must accept any interference received including interference that may cause undesired operation.

This equipment has been tested and found to comply with the limits for a Class B digital device, pursuant to Part 15 of the FCC Rules. These limits are designed to provide reasonable protection against harmful interference in a residential installation. This equipment generates, uses and can radiate radio frequency energy and, if not installed and used in accordance with manufacturer's instructions, may cause harmful interference to radio communications. However, there is no guarantee that interference will not occur in a particular installation. If this equipment does cause harmful interference to radio or television reception, which can be determined by turning the equipment off and on, the user is encouraged to try to correct the interference by one or more of the following measures:

- Reorient or relocate the receiving antenna.
- Increase the separation between the equipment and receiver.
- Connect the equipment to an outlet on a circuit different from that to which the receiver is connected.
- Consult the dealer or an experienced radio/TV technician for help.

The use of shielded cables for connection of the monitor to the graphics card is required to assure compliance with FCC regulations. Changes or modifications to this unit not expressly approved by the party responsible for compliance could void the user's authority to operate this equipment.

### **Canadian Department of Communications Statement**

This digital apparatus does not exceed the Class B limits for radio noise emissions from digital apparatus set out in the Radio Interference Regulations of the Canadian Department of Communications.

This class B digital apparatus complies with Canadian ICES-003.

# **Safety information**

### **Electrical safety**

- To prevent electrical shock hazard, disconnect the power cable from the electrical outlet before relocating the system.
- When adding or removing devices to or from the system, ensure that the power cables for the devices are unplugged before the signal cables are connected. If possible, disconnect all power cables from the existing system before you add a device.
- Before connecting or removing signal cables from the motherboard, ensure that all power cables are unplugged.
- Seek professional assistance before using an adpater or extension cord. These devices could interrupt the grounding circuit.
- Make sure that your power supply is set to the correct voltage in your area. If you are not sure about the voltage of the electrical outlet you are using, contact your local power company.
- If the power supply is broken, do not try to fix it by yourself. Contact a qualified service technician or your retailer.

### **Operation safety**

- Before installing the motherboard and adding devices on it, carefully read all the manuals that came with the package.
- Before using the product, make sure all cables are correctly connected and the power cables are not damaged. If you detect any damage, contact your dealer immediately.
- To avoid short circuits, keep paper clips, screws, and staples away from connectors, slots, sockets and circuitry.
- Avoid dust, humidity, and temperature extremes. Do not place the product in any area where it may become wet.
- Place the product on a stable surface.
- If you encounter technical problems with the product, contact a qualified service technician or your retailer.

# About this guide

### Conventions used in this guide

To make sure that you perform certain tasks properly, take note of the following symbols used throughout this manual.

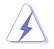

**WARNING:** Information to prevent injury to yourself when trying to complete a task.

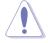

**CAUTION:** Information to prevent damage to the components when trying to complete a task.

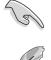

**IMPORTANT:** Information that you MUST follow to complete a task.

**NOTE:** Tips and additional information to aid in completing a task.

### Where to find more information

Refer to the following sources for additional information and for product and software updates.

### 1. ASUS Websites

The ASUS websites worldwide provide updated information on ASUS hardware and software products. The ASUS websites are listed in the ASUS Contact Information on the inside front cover.

### 2. Optional Documentation

Your product package may include optional documentation, such as warranty flyers, that may have been added by your dealer. These documents are not part of the standard package.

# **P4P800-X specification summary**

| CPU                  | Socket 478 for Intel <sup>®</sup> Pentium <sup>®</sup> 4 / Celeron <sup>®</sup> processors<br>Supports Intel <sup>®</sup> Hyper-Threading technology                                                                                |  |  |  |  |
|----------------------|----------------------------------------------------------------------------------------------------|--|--|--|--|
| Chipset              | Intel <sup>®</sup> 865PE<br>Intel <sup>®</sup> ICH5                                                                                                    |  |  |  |  |
| Front Side Bus (FSB) | 800/533/400 MHz                                                                                                    |  |  |  |  |
| Memory               | Dual-channel memory architecture<br>4 x 184-pin DDR DIMM sockets for up to 4GB memory<br>Supports PC3200/PC2700/PC2100 unbuffered non-ECC<br>DDR DIMMs<br>Supports ASUS Hyper-Path Technology                                       |  |  |  |  |
| Expansion slots      | 1 x AGP 8X/4X (0.8 V or 1.5 V only)<br>4 x PCI                                                                                                    |  |  |  |  |
| Storage              | 2 x UltraDMA 100/66/33 connectors<br>2 x Serial ATA connectors                                                                                                    |  |  |  |  |
| Audio                | ADI AD1888 SoundMAX 6-channel audio CODEC<br>S/PDIF out interface support                                                                                                    |  |  |  |  |
| LAN                  | Realtek RTL8100C 10/100 Mbps Fast Ethernet controller                                                                                                    |  |  |  |  |
| Special features     | Power Loss Restart<br>ASUS MyLogo<br>ASUS EZ Flash<br>ASUS C.P.R. (CPU Parameter Recall)<br>ASUS CrashFree BIOS 2                                                                                                    |  |  |  |  |
| AI Overclocking      | Intelligent CPU frequency tuner<br>ASUS JumperFree<br>SFS (Stepless Frequency Selection) from 100MHz up to<br>400MHz at 1Mhz increment<br>Adjustable FSB/DDR ratio. Fixed AGP/PCI frequencies<br>ASUS C.P.R. (CPU Parameter Recall) |  |  |  |  |
| Rear panel I/O       | 1 x Parallel port<br>1 x Serial port<br>1 x PS/2 keyboard port<br>1 x PS/2 mouse port<br>4 x USB 2.0 ports<br>1 x RJ-45 port<br>1 x S/PDIF out interface<br>Line In/Line Out/Microphone ports                                       |  |  |  |  |

(continued on the next page)

# **P4P800-X specification summary**

| Internal I/O       2 x USB 2.0 connector for 4 additional USB ports         CPU/Chassis fan connectors       20-pin/4-pin ATX 12V power connectors         CD/AUX connectors       Game/MIDI port connector         20-pin panel connector       20-pin panel connector         Pront panel audio connector       Chassis intrusion connector         Serial 2 (COM2) connector       S/PDIF out connector |                                                                                         |  |  |  |
|----------------------------------------------------------------------------------------------------|-----------------------------------------------------------------------------------------|--|--|--|
| BIOS features                                                                                                    | 3Mb Flash ROM, AMI BIOS, ACPI, PnP, DMI2.0, WfM 2.0, SM BIOS 2.3                        |  |  |  |
| Industry standard                                                                                                    | PCI 2.3, USB 2.0/1.1                                                                    |  |  |  |
| Manageability                                                                                                    | DMI 2.0, WOL/WOR by PME, Chassis Intrusion                                              |  |  |  |
| Power Requirement                                                                                                    | ATX power supply (with 4-pin 12V plug)                                                  |  |  |  |
| Form Factor                                                                                                    | ATX form factor: 12 in x 8.2 in (30.5 cm x 20.8 cm)                                     |  |  |  |
| Support CD contents                                                                                                    | Device drivers<br>ASUS PC Probe<br>ASUS LiveUpdate<br>Anti-virus software (OEM version) |  |  |  |

\* Specifications are subject to change without notice.

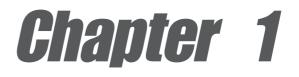

This chapter describes the features of the P4P800-X motherboard. It includes brief descriptions of the motherboard components, and illustrations of the layout, jumper settings, and connectors.

# **Product introduction**

#### 11 Welcome!

### Thank you for buying the ASUS® P4P800-X motherboard!

The ASUS P4P800-X motherboard, based on the Intel<sup>®</sup> 865PE chipset supporting 800FSB that delivers a host of new features and latest technologies making it another standout in the long line of ASUS quality motherboards!

Before you start installing the motherboard, and hardware devices on it, check the items in your package with the list below.

#### 1.2 **Package contents**

Check your P4P800-X package for the following items.

- ✓ ASUS P4P800-X motherboard
- ASUS motherboard support CD
- $\checkmark$  2 x Serial ATA cable
- ✓ 1 x UltraDMA 100/66 cable
- ✓ 1 x Floppy disk cable
- ✓ I/O shield
- Bag of extra jumper caps
- User Guide

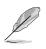

If any of the above items is damaged or missing, contact your retailer.

#### **Special features** 1.3

### Latest processor technology

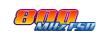

The motherboard supports the latest Intel® Pentium® 4 Processor via a 478-pin surface mount ZIF socket. The Pentium 4 processor includes a 800/533/400 MHz system bus, Intel<sup>®</sup> Hyper-Threading Technology and a power design that allows up to 3.6+ GHz core frequencies for up to 6.4GB/s data transfer rates. See page 1-7.

### **Dual-channel DDR 400 support**

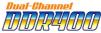

Employing the dual channel Double Data Rate (DDR) memory architecture, the motherboard supports up to 4GB of system memory using DDR400/333/266 DIMMs. The ultra-fast 400MHz memory bus delivers the required bandwidth for the latest 3D graphics, multimedia, and Internet applications.

### Serial ATA solution

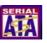

The motherboard supports two interfaces compliant to the Serial ATA (SATA) specification, an evolutionary replacement of the Parallel ATA storage interface. The Serial ATA specification allows for thinner, more flexible cables with lower pin count, reduced voltage requirement, up to 150 MB/s data transfer rate, and software compatibility with legacy Parallel ATA. See page 1-21.

### ASUS Hyper-Path Technology

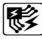

This unique technology from ASUS optimizes the true potential of the Intel<sup>®</sup> 865PE chipset to deliver the highest performance among competing 865PE-based solutions.

### AGP 8X support

AGP 8X (AGP 3.0) is the next generation VGA interface specification that enables enhanced graphics performance with high bandwidth speeds up to 2.12 GB/s.

### USB 2.0 technology USB 2.0

The motherboard implements the new Universal Serial Bus (USB) 2.0 specification, extending the connection speed from 12 Mbps on USB 1.1 to a fast 480 Mbps on USB 2.0. See page 1-15.

### 10/100 Mbps LAN support

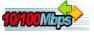

Easy connectivity to your network or broadband connection with the onboard LAN port. See page 3-3.

### SoundMAX digital audio system

The ADI AD1888 AC'97 audio CODEC onboard provides 6-channel audio playback for 5.1 surround sound using digital audio devices via a Sony/Philips Digital Interface (S/PDIF) jack located at the rear panel I/O. See page 3-3.

### Al Overclocking

This feature allows convenient overclocking up to 30% (depending on the installed CPU and DRAM) to enhance system performance while still maintaining system stability. See page 2-15 to set the BIOS items for overclocking.

### CrashFree BIOS 2 GradhFee2

This feature allows you to restore the original BIOS data from a floppy disk or support CD in case when the BIOS codes and data are corrupted. This protection eliminates the need to buy a replacement ROM chip.

# 1.4 Before you proceed

Take note of the following precautions before you install motherboard components or change any motherboard settings.

- 1. Unplug the power cord from the wall socket before touching any component.
- 2. Use a grounded wrist strap or touch a safely grounded object or to a metal object, such as the power supply case, before handling components to avoid damaging them due to static electricity.
- 3. Hold components by the edges to avoid touching the ICs on them.
- 4. Whenever you uninstall any component, place it on a grounded antistatic pad or in the bag that came with the component.
- 5. Before you install or remove any component, ensure that the ATX power supply is switched off or the power cord is detached from the power supply. Failure to do so may cause severe damage to the motherboard, peripherals, and/or components.

### **Onboard LED**

The motherboard comes with a stand-by power LED. When lit, the green LED indicates that the system is ON, in sleep mode, or in soft-off mode, a reminder that you should shut down the system and unplug the power cable before removing or plugging in any motherboard component. The illustration below shows the location of the onboard LED.

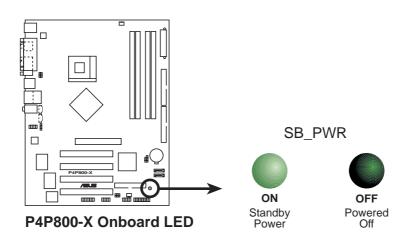

# **1.5 Motherboard overview**

### 1.5.1 Motherboard layout

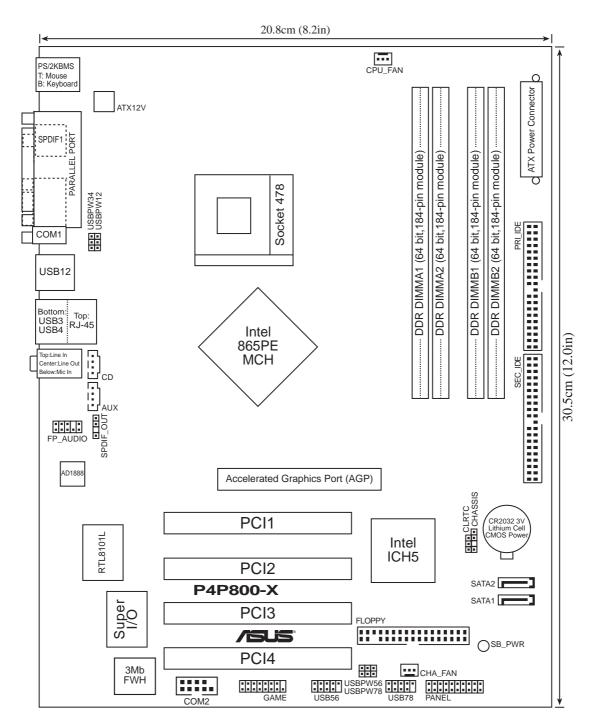

### 1.5.2 Placement direction

When installing the motherboard, make sure that you place it into the chassis in the correct orientation. The edge with external ports goes to the rear part of the chassis as indicated in the image below.

### 1.5.3 Screw holes

Place seven (7) screws into the holes indicated by circles to secure the motherboard to the chassis.

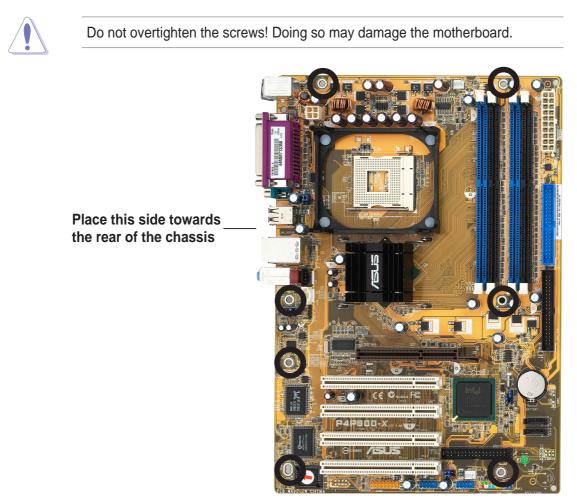

# **1.6 Central Processing Unit (CPU)**

### 1.6.1 Overview

The Intel<sup>®</sup> Pentium<sup>®</sup> 4 Northwood/Prescott processors has a gold triangular mark on one corner. This mark indicates the processor Pin 1 that should match a specific corner of the CPU socket.

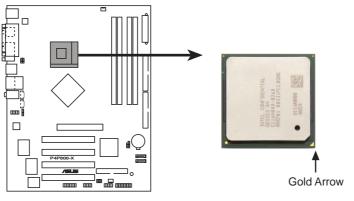

P4P800-X CPU Socket 478

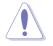

Incorrect installation of the CPU into the socket may bend the pins and severely damage the CPU!

### Notes on Intel<sup>®</sup> Hyper-Threading Technology

- This motherboard supports Intel<sup>®</sup> Pentium<sup>®</sup> 4 CPUs in the 478-pin package with Hyper-Threading Technology.
- Hyper-Threading Technology is supported under Windows® XP/2003 Server and Linux 2.4.x (kernel) and later versions only. Under Linux, use the Hyper-Threading compiler to compile the code. If you are using any other operating systems, disable the Hyper-Threading Technology item in the BIOS to ensure system stability and performance.
- Installing the Windows<sup>®</sup> XP Service Pack 1 or later version is recommended.
- Make sure to enable the Hyper-Threading Technology item in BIOS before installing a supported operating system.
- For more information on Hyper-Threading Technology, visit www.intel.com/ info/hyperthreading.

To use the Hyper-Threading Technology on this motherboard:

- 1. Buy an Intel Pentium 4 CPU that supports Hyper-Threading Technology. Install the CPU.
- 2. Power up the system and enter BIOS Setup (see Chapter 2). Under the Advanced Menu, make sure that the item **Hyper-Threading Technology** is set to Enabled. The item appears only if you installed a CPU that supports Hyper-Threading Technology.
- 3. Reboot the computer.

### 1.6.2 Installing the CPU

Follow these steps to install a CPU.

- 1. Locate the 478-pin ZIF socket on the motherboard.
- Unlock the socket by pressing the lever sideways, then lift it up to a 90°-100° angle.

Make sure that the socket lever is lifted up to 90°-100° angle, otherwise the CPU does not fit in completely.

- 3. Position the CPU above the socket such that its marked corner matches the base of the socket lever.
- 4. Carefully insert the CPU into the socket until it fits in place.

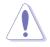

The CPU fits only in one correct orientation. DO NOT force the CPU into the socket to prevent bending the pins and damaging the CPU! Gold Mark

90°-100°

Socket Lever

- When the CPU is in place, push down the socket lever to secure the CPU. The lever clicks on the side tab to indicate that it is locked.
- 6. Install a CPU heatsink and fan following the instructions that came with the heatsink package.
- Connect the CPU fan cable to the CPU fan connector on the motherboard.

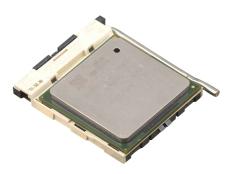

Connect the 4-pin ATX power connectors after you install the CPU.

# 1.7 System memory

### 1.7.1 DIMM sockets location

The following figure illustrates the location of the DDR DIMM sockets.

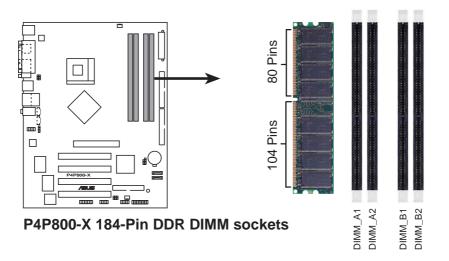

Make sure to unplug the power supply before adding or removing DIMMs or other system components. Failure to do so may cause severe damage to both the motherboard and the components.

### 1.7.2 Memory configurations

You may install 64MB, 128MB, 256MB, 512MB, and 1GB DDR DIMMs into the DIMM sockets using the memory configurations in this section.

### Important notes

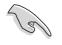

- Installing DDR DIMMs other than the recommended configurations may cause memory sizing error or system boot failure. Use any of the recommended configurations in Table 1.
- Use the blue DIMM slots first.
- In Dual-channel configurations, install only identical (the same type and size) DDR DIMM pairs for each channel.
- Always install DIMMs with the same CAS latency, otherwise, the system may run in a lower frequency. For optimum compatibility, it is recommended that you obtain memory modules from the same vendor. See list of Qualified Vendors List on page 1-10.
- When all four sockets are populated with 1GB DIMMs (Total 4 GB), the system may detect only 3+ GB (a little less than 4 GB) due to the SouthBridge resource allocation.
- Three DDR DIMMs installed into any three memory sockets will function in single channel mode.
- Make sure that the memory frequency matches the CPU FSB. Refer to Table 2 for configurations.

#### Table 1Recommended memory configurations

|                |     | Sockets           |                    |                   |                    |  |
|----------------|-----|-------------------|--------------------|-------------------|--------------------|--|
| Mode           |     | DIMM_A1<br>(blue) | DIMM_A2<br>(black) | DIMM_B1<br>(blue) | DIMM_B2<br>(black) |  |
| Single-channel | (1) | Populated         | _                  | _                 | _                  |  |
|                | (2) | —                 | Populated          | —                 | —                  |  |
|                | (3) | —                 | —                  | Populated         | —                  |  |
|                | (4) | —                 | —                  | —                 | Populated          |  |
| Dual-channel   | (1) | Populated         | _                  | Populated         | —                  |  |
|                | (2) | —                 | Populated          | —                 | Populated          |  |
|                | (3) | *Populated        | Populated          | Populated         | Populated          |  |

\* For dual-channel configuration (3), you may:

- install identical DIMMs in all four sockets
- install identical DIMM pair in DIMM\_A1 and DIMM\_B1 (blue sockets) and identical DIMM pair in DIMM\_A2 and DIMM\_B2 (black sockets)
- install same size DIMMs in DIMM\_A1 and DIMM\_B1 (blue sockets) and another same size pair in DIMM\_A2 and DIMM\_B2 (black sockets)

#### Table 2 Memory frequency/CPU FSB synchronization

This motherboard supports different memory frequencies depending on the CPU FSB (Front Side Bus) and the type of DDR DIMM.

| CPU FSB | DDR DIMM Type        | Memory Frequency |
|---------|----------------------|------------------|
| 800 MHz | PC3200/PC2700/PC2100 | 400/320*/266 MHz |
| 533 MHz | PC2700/PC2100        | 333/266 MHz      |
| 400 MHz | PC2100               | 266 MHz          |

\*When using 800 MHz FSB CPU, PC2700 DDR DIMMs run only at 320MHz (not 333MHz) due to chipset limitation.

### DDR400 Qualified Vendor List (QVL)

|       |        |                    |         |         |                  | DIN | IM su | pport |
|-------|--------|--------------------|---------|---------|------------------|-----|-------|-------|
| Size  | Vendor | Model              | Brand   | Side(s) | Component        | А   | В     | С     |
| 256MB | A DATA | MDOAD5F3G31Y0D1E02 | N/A     | SS      | ADD8608A8A-5B    | ٠   | ٠     | •     |
| 256MB | A DATA | MDOHY6F3G31Y0N1E0Z | Hynix   | SS      | HY5DU56822CT-D43 | •   | •     | •     |
| 256MB | A DATA | MDOSS6F3G31Y0K1E0Z | SAMSUNG | SS      | K4H560838E-TCCC  | ٠   | ٠     | •     |
| 512MB | A DATA | MDOAD5F3H41Y0D1E02 | N/A     | DS      | ADD8608A8A-5B    | •   | •     | •     |
| 512MB | A DATA | MDOHY6F3H41Y0N1E0Z | Hynix   | DS      | HY5DU56822CT-D43 | ٠   | ٠     | •     |
| 512MB | A DATA | MDOSS6F3H41Y0N1E0Z | SAMSUNG | DS      | K4H560838F-TCCC  | •   | •     | •     |
| 512MB | ATP    | AG64L64T8SQC4S     | SAMSUNG | DS      | K4H560838D-TCC4  | ٠   | ٠     | •     |

(Continued on the next page)

### DDR400 Qualified Vendor List (QVL)

|       |                    |                      |              |         |                   | DIN | 1M su | ipport |
|-------|--------------------|----------------------|--------------|---------|-------------------|-----|-------|--------|
| Size  | Vendor             | Model                | Brand        | Side(s) | Component         | А   | В     | С      |
| 256MB | <b>BRAIN POWER</b> | B6U808-256M-SAM-400  | SAMSUNG      | SS      | K4H560838D-TCC4   | •   | ٠     | •      |
| 512MB | BRAIN POWER        | B6U808-512M-SAM-400  | SAMSUNG      | DS      | K4H560838D-TCC4   | •   | •     | •      |
| 256MB | CENTURY            | DXV6S8MC5BC3U27E     | MICRON       | SS      | MT46V32M8TG-5BC   | ٠   | ٠     | ٠      |
| 256MB | CENTURY            | DXV6S8SSCCD3K27C     | SAMSUNG      | SS      | K4H560838D-TCCC   | •   | •     | •      |
| 256MB | CENTURY            | DXV6S8SSCCE3K27E     | SAMSUNG      | SS      | K4H560838E-TCCC   | ٠   | ٠     | ٠      |
| 512MB | CENTURY            | DXV2S8MC5BC3U27E     | MICRON       | DS      | MT46V32M8TG-5BC   | •   | •     | •      |
| 512MB | CENTURY            | DXV2S8SSCCD3K27C     | SAMSUNG      | DS      | K4H560838D-TCCC   |     | ٠     | •      |
| 512MB | CENTURY            | DXV2S8SSCCE3K27E     | SAMSUNG      | DS      | K4H560838E-TCCC   | •   | •     | •      |
| 256MB | CORSAIR            | CMX256A-3200C2PT     | Winbond      | SS      | W942508BH-5       | ٠   | ٠     | ٠      |
| 256MB | CORSAIR            | VS256MB330308147     | SAMSUNG      | SS      | K4H560838D-TCB3   | •   | •     | •      |
| 256MB | CORSAIR            | VS256MB400           | VALUE seLecT | SS      | VS32M8-5          | ٠   | ٠     | •      |
| 512MB | CORSAIR            | CMX512-3200C2        | Winbond      | DS      | N/A               | •   | •     | •      |
| 512MB | CORSAIR            | VS512MB333           | VALUE seLecT | DS      | VS32M8-6          | ٠   | ٠     | ٠      |
| 512MB | CORSAIR            | VS512MB400           | VALUE seLecT | DS      | VS32M8-5          | ٠   | ٠     | •      |
| 256MB | elixir             | M2U25664DS88B3G-5T   | NANYA        | SS      | N2DS25680BT-5T    | ٠   | ٠     | ٠      |
| 512MB | elixir             | M2U25664DS8HB3G-5T   | NANYA        | DS      | N2DS25680BT-5T    | •   | •     |        |
| 256MB | GEIL               | GD3200-256V          | GEIL         | SS      | GLIL DDR 32M8     | ٠   | ٠     | •      |
| 512MB | GEIL               | GD3200-512V          | GEIL         | DS      | GLIL DDR 32M8     | •   | •     |        |
| 512MB | GEIL               | GE5123200B           | GEIL         | DS      | GL3LC32G88TG-5A   | •   | ٠     |        |
| 128MB | Hynix              | HYMD216646C(L)6-H    | Hynix        | SS      | HY5DU561622CT-H   | •   |       |        |
| 256MB | Hynix              | HYMD232726B(L)8-H    | Hynix        | SS      | HY5DU56822BT-H    | ٠   | ٠     |        |
| 256MB | Hynix              | HYMD232726B(L)8-J    | Hynix        | SS      | HY5DU56822BT-J    | •   | •     |        |
| 256MB | Infineon           | HYS64D32300GU-5-C    | Infineon     | SS      | HYB25D256800CE-5C | ٠   | ٠     | ٠      |
| 256MB | Infineon           | HYS64D32300GU-6      | Infineon     | SS      | HYB25D256800CE-6C | •   | •     | •      |
| 512MB | Infineon           | HYS64D32300GU-5-B    | Infineon     | DS      | HYB25D256800CE-6C | ٠   | ٠     | •      |
| 512MB | Infineon           | HYS64D64320GU-5-C    | Infineon     | DS      | HYB25D256800CE-6C | •   | •     | •      |
| 512MB | Infineon           | HYS64D64320GU-6-C    | Infineon     | DS      | HYB25D256800CE-6C | •   |       |        |
| 256MB | KINGSTON           | KVR400X64C3A/256     | Hynix        | SS      | HY5DU56822BT-D43  | •   | •     | •      |
| 512MB | KINGSTON           | KVR333X64C25/512     | Hynix        | DS      | HY5DU56822BT-J    | ٠   | ٠     | ٠      |
| 512MB | KINGSTON           | KVR33X64C/256        | Kingston     | DS      | 03208DHIT-6       | •   |       |        |
| 512MB | KINGSTON           | KVR400X64C3A/512     | Hynix        | DS      | HY5DU56822BT-D43  | ٠   | ٠     | ٠      |
| 256MB | Kreton             | N/A                  | VT           | SS      | VT3225804T-5      | •   | •     | •      |
| 512MB | Kreton             | N/A                  | VT           | DS      | VT3225804T-5      | •   | •     |        |
| 256MB | MICRON             | MT8VDDT3264AG-40BCB  | MICRON       | SS      | MT46V32M8TG-5BC   | •   | •     |        |
| 512MB | MICRON             | MT16VDDT6464AG-40BCB | MICRON       | DS      | MT46V32M8TG-5BC   | •   | •     | •      |
| 256MB | PSC                | AL5D8B53T-5B1K       | PSC          | SS      | A2S56D30BTP       | •   | •     | •      |
| 512MB | PSC                | AL6D8A53T1-5B        | PSC          | DS      | A2S56D30ATP       | ٠   |       |        |
| 512MB | PSC                | AL6D8B53T-5B1K       | PSC          | DS      | A2S56D30BTP       |     | •     |        |
| 256MB | SAMSUNG            | M368L3223ETM-CCC     | SAMSUNG      | SS      | K4H560838E-TCCC   | •   | •     | •      |
| 256MB | SAMSUNG            | M368L3223ETM-CCC     | SAMSUNG      | SS      | K4H560838E-TCCC   | •   | •     | •      |
| 256MB | SAMSUNG            | M368L3223FTN-CCC     | SAMSUNG      | SS      | K4H560838F-TCCC   | •   | •     |        |
| 256MB | SAMSUNG            | M368L6423FTN-CB      | SAMSUNG      | DS      | K4H560939S-TCCC   | •   | •     | •      |
| 512MB | SAMSUNG            | M368L6423ETM-CCC     | SAMSUNG      | DS      | K4H560838E-TCCC   | •   | •     | •      |
| 512MB | SAMSUNG            | M368L6423FTN-CCC     | SAMSUNG      | DS      | K4H560838F-TCCC   | •   | •     |        |
| 256MB | Veritech           | VT400FMV/2561103     | VT           | SS      | VT56DD32M8PC-5    | •   | •     | •      |
| 512MB | Veritech           | VT400FMV/5121003     | VT           | DS      | VT56DD32M8PC-5    | •   | •     |        |

#### Side(s): SS - Single Sided

DS - Double Sided

#### **DIMM Support:**

- A supports one module inserted into either slot, in a Single-channel memory configuration.
- **B** supports on pair of modules inserted into either the slots as one pair of Dual-channel memory configuration.
- C support for 4 modules inserted into all the slots as two pairs of Dual-channel memory configuration.

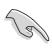

Obtain DDR DIMMs only from ASUS qualified vendors. Visit the ASUS website (www.asus.com) for the latest QVL.

### 1.7.3 Installing a DIMM

Follow these steps to install a DIMM.

- 1. Unlock a DIMM socket by pressing the retaining clips outward.
- 2. Align a DIMM on the socket such that the notch on the DIMM matches the break on the socket.
- 3. Firmly insert the DIMM into the socket until the retaining clips snap back in place and the DIMM is properly seated.

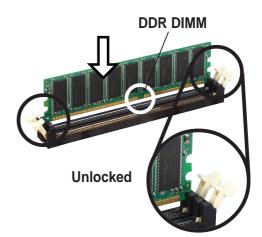

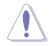

A DDR DIMM is keyed with a notch so that it fits in only one direction. DO NOT force a DIMM into a socket to avoid damaging the DIMM.

# **1.8 Expansion slots**

To install and configure an expansion card:

- 1. Install an expansion card following the instructions that came with the chassis.
- 2. Turn on the system and change the necessary BIOS settings, if any. See Chapter 2 for BIOS information.
- 3. Assign an IRQ to the card. Refer to the tables next page.
- 4. Install the drivers and/or software applications for the expansion card according to the card documentation.

| IRQ | Priority | Standard Function           |  |  |  |
|-----|----------|-----------------------------|--|--|--|
| 0   | 1        | System Timer                |  |  |  |
| 1   | 2        | Keyboard Controller         |  |  |  |
| 2   | N/A      | Programmable Interrupt      |  |  |  |
| 3*  | 11       | IRQ holder for PCI steering |  |  |  |
| 4*  | 12       | Communications Port (COM1)  |  |  |  |
| 5*  | 13       | IRQ holder for PCI steering |  |  |  |
| 6   | 14       | Floppy Disk Controller      |  |  |  |
| 7*  | 15       | Printer Port (LPT1)         |  |  |  |
| 8   | 3        | System CMOS/Real Time Clock |  |  |  |
| 9*  | 4        | IRQ holder for PCI steering |  |  |  |
| 10* | 5        | IRQ holder for PCI steering |  |  |  |
| 11* | 6        | IRQ holder for PCI steering |  |  |  |
| 12* | 7        | PS/2 Compatible Mouse Port  |  |  |  |
| 13  | 8        | Numeric Data Processor      |  |  |  |
| 14* | 9        | Primary IDE Channel         |  |  |  |
| 15* | 10       | Secondary IDE Channel       |  |  |  |

### 1.8.1 Standard interrupt assignments

\* These IRQs are usually available for ISA or PCI devices.

### 1.8.2 IRQ assignments for this motherboard

|                            | Α      | В | С    | D | Е      | F      | G      | Н      |
|----------------------------|--------|---|------|---|--------|--------|--------|--------|
| PCI slot 1                 | —      | — | —    | _ | _      | shared | _      | _      |
| PCI slot 2                 | _      | — | —    | _ |        |        | shared |        |
| PCI slot 3                 | —      | — | —    | _ |        |        | —      | shared |
| PCI slot 4                 |        |   |      | _ | shared |        | _      |        |
| PCI slot 5                 |        | — | _    |   |        | shared | _      |        |
| AGP slot                   | used   |   |      | _ |        |        | _      |        |
| Onboard USB 1.1/2.0 contro | ller — |   |      | _ | shared | shared | shared | shared |
| Onboard LAN                |        | _ |      | _ |        |        | shared |        |
| Onboard Audio              |        |   | used |   |        |        |        | _      |

When using PCI cards on shared slots, ensure that the drivers support "Share IRQ" or that the cards do not need IRQ assignments. Otherwise, conflicts will arise between the two PCI groups, making the system unstable and the card inoperable.

5

### 1.8.3 PCI slots

The PCI slots support PCI cards such as a LAN card, SCSI card, USB card, and other cards that comply with PCI specifications.

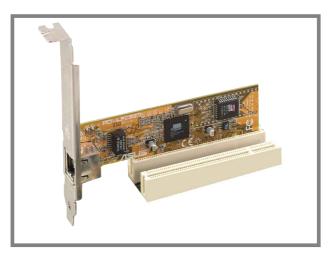

### 1.8.4 AGP slot

The Accelerated Graphics Port (AGP) slot that supports AGP 8X/4X (+1.5V) cards. When you buy an AGP card, make sure that you ask for one with +1.5V specification.

Note the notches on the card golden fingers to ensure that they fit the AGP slot on the motherboard.

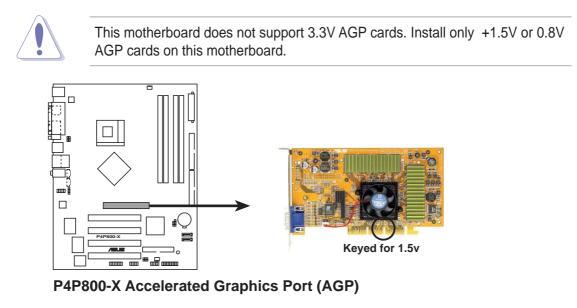

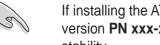

If installing the ATi 9500 or 9700 Pro Series VGA cards, use only the card version PN xxx-xxxxx-30 or later, for optimum performance and overclocking stability.

# 1.9 Jumpers

### 1. Clear RTC RAM (CLRTC1)

This jumper allows you to clear the Real Time Clock (RTC) RAM in CMOS. You can clear the CMOS memory of date, time, and system setup parameters by erasing the CMOS RTC RAM data. The RAM data in CMOS, that include system setup information such as system passwords, is powered by the onboard button cell battery.

To erase the RTC RAM:

- 1. Turn OFF the computer and unplug the power cord.
- 2. Move the jumper cap from pins 1-2 (default) to pins 2-3. Keep the cap on pins 2-3 for about 5~10 seconds, then move the cap back to pins 1-2.
- 3. Plug the power cord and turn ON the computer.
- 4. Hold down the <Del> key during the boot process and enter BIOS setup to re-enter data.

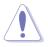

Except when clearing the RTC RAM, never remove the cap on CLRTC1 jumper default position. Removing the cap will cause system boot failure!

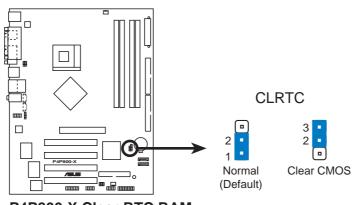

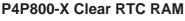

You do not need to clear the RTC when the system hangs due to overclocking. For system failure due to overclocking, use the C.P.R. (CPU Parameter Recall) feature. Shut down and reboot the system so BIOS can automatically reset parameter settings to default values.

#### 2. USB device wake-up (3-pin USBPW12, USBPW34, USBPW56, USBPW78)

Set these jumpers to +5V to wake up the computer from S1 sleep mode (CPU stopped, DRAM refreshed, system running in low power mode) using the connected USB devices. Set to +5VSB to wake up from S3 and S4 sleep modes (no power to CPU, DRAM in slow refresh, power supply in reduced power mode).

The USBPWR12 and USBPWR34 jumpers are for the rear USB ports. The USBPWR56 and USBPWR78 jumper is for the internal USB connectors that you can connect to additional USB ports.

- The USB device wake-up feature requires a power supply that can provide 500mA on the +5VSB lead for each USB port; otherwise, the system would not power up.
- The total current consumed must NOT exceed the power supply capability (+5VSB) whether under normal condition or in sleep mode.

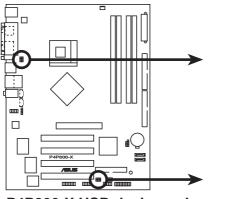

P4P800-X USB device wake up

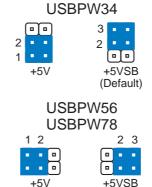

(Default)

USBPW12

# 1.10 Connectors

This section describes and illustrates the motherboard rear panel and internal connectors.

### 1.10.1 Rear panel connectors

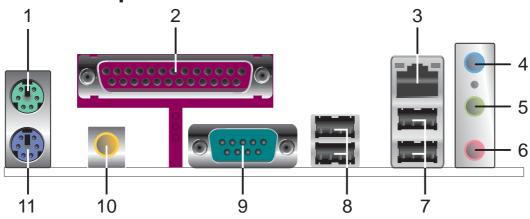

- **1. PS/2 mouse port.** This port is for a PS/2 mouse.
- 2. Parallel port. This 25-pin port connects a parallel printer, a scanner, or other devices.
- 3. RJ-45 port. This port allows connection to a Local Area Network (LAN) through a network hub.
- 4. Line In jack. This Line In (light blue) jack connects a tape player or other audio sources. In 6-channel mode, the function of this jack becomes Rear Speaker Out.
- **5.** Line Out jack. This Line Out (lime) jack connects a headphone or a speaker. In 6-channel mode, the function of this jack becomes Front Speaker Out.
- 6. Microphone jack. This Mic (pink) jack connects a microphone. In 6-channel mode, the function of this jack becomes Bass/Center.

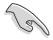

The functions of the Line Out, Line In, and Microphone jacks change when you select the 6-channel audio configuration as shown in the following table.

#### Audio 2, 4 or 6-channel configuration

|            | Headphone/<br>2-Speaker | 4-Speaker         | 6-Speaker         |
|------------|-------------------------|-------------------|-------------------|
| Light Blue | Line In                 | Rear Speaker Out  | Rear Speaker Out  |
| Lime       | Line Out                | Front Speaker Out | Front Speaker Out |
| Pink       | Mic In                  | Mic In            | Bass/Center       |

- 7. USB 2.0 ports 3 and 4. These two 4-pin Universal Serial Bus (USB) ports are available for connecting USB 2.0 devices.
- 8. USB 2.0 ports 1 and 2. These two 4-pin Universal Serial Bus (USB) ports are available for connecting USB 2.0 devices.
- 9. Serial connector. This 9-pin COM1 port is for serial devices.
- 10. S/PDIF out jack. This jack connects to external audio output devices.
- **11. PS/2 keyboard port.** This purple connector is for a PS/2 keyboard.

### 1.10.2 Internal connectors

#### 1. Floppy disk drive connector (34-1 pin FLOPPY)

This connector supports the provided floppy drive ribbon cable. After connecting one end to the motherboard, connect the other end to the floppy drive. (Pin 5 is removed to prevent incorrect insertion when using ribbon cables with pin 5 plug).

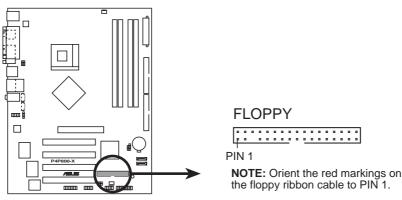

P4P800-X Floppy disk drive connector

### 2. IDE connectors (40-1 pin PRI\_IDE, SEC\_IDE)

This connector supports the provided UltraATA100 IDE hard disk ribbon cable. Connect the cable's blue connector to the primary (recommended) or secondary IDE connector, then connect the gray connector to the UltraATA100 slave device (hard disk drive) and the black connector to the UltraATA100 master device.

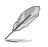

- 1. Follow the hard disk drive documentation when setting the device in master or slave mode.
- 2. Pin 20 on each IDE connector is removed to match the covered hole on the UltraATA cable connector. This prevents incorrect orientation when you connect the cables.
- 3. The hole near the blue connector on the UltraATA cable is intentional.

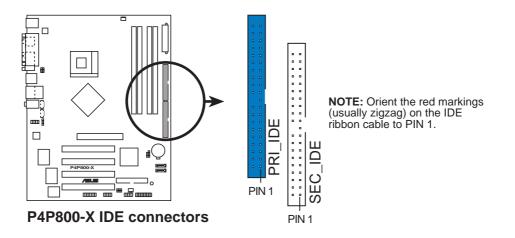

### 3. Serial ATA connectors (7-pin SATA1, SATA2)

These next generation connectors support the thin Serial ATA cables for primary internal storage devices. The current Serial ATA interface allows up to 150 MB/s data transfer rate, faster than the standard parallel ATA with 133 MB/s (Ultra ATA/133).

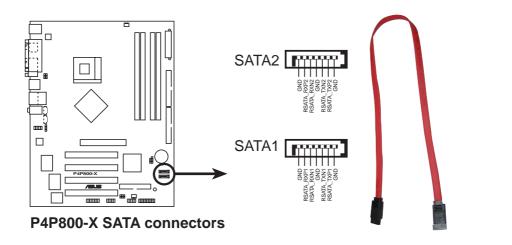

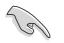

#### Important notes on Serial ATA

- In a legacy operating system (DOS, Windows 98/ME) environment, using the Serial ATA connectors will disable the ICH5 chipset support to one of the IDE channels (either primary or secondary channel).
- Hot plug support for Serial ATA drive and connections are not available in this motherboard.
- Install Windows® XP Service Pack 1 when using Serial ATA.

### Parallel ATA and Serial ATA device configurations

Following are the Parallel ATA and Serial ATA device configurations supported by Intel ICH5 specifications.

**Native** operating systems (OS) are Windows 2000/XP. ICH5 supports a maximum of six (6) devices using these OS.

**Legacy** OS are MS-DOS, Windows 98/ME. ICH5 supports a maximum of four (4) devices using these OS.

|                    | F                      | P-ATA                    | S-ATA                |                      |  |
|--------------------|------------------------|--------------------------|----------------------|----------------------|--|
| Operating System   | Primary<br>(2 devices) | Secondary<br>(2 devices) | Port 0<br>(1 device) | Port 1<br>(1 device) |  |
| 1. Windows 2000/XP | $\checkmark$           | $\checkmark$             | $\checkmark$         | $\checkmark$         |  |
| 2. Windows 98/ME   |                        |                          |                      |                      |  |
| Configuration A    | ✓                      | —                        | ✓                    | $\checkmark$         |  |
| Configuration B    | _                      | $\checkmark$             | $\checkmark$         | $\checkmark$         |  |
| Configuration C    | ✓                      | $\checkmark$             | —                    | —                    |  |

Legend:

✓ Supported

Disabled

### **Required IDE Configuration settings in BIOS**

Refer to the following table for the appropriate BIOS settings of the above P-ATA and S-ATA device configurations. See section "2.3.5 IDE Configuration" for details on the related BIOS items.

|                          | Windows       | Windows 98/Me/NT4.0 |                  |                  |  |
|--------------------------|---------------|---------------------|------------------|------------------|--|
| BIOS item                | 2000/XP       | Α                   | В                | С                |  |
| Onboard IDE Operate Mode | Enhanced Mode | Compatible Mode     | Compatible Mode  | Compatible Mode  |  |
| Enhanced Mode Support On | S-ATA         | —                   | —                | —                |  |
| IDE Port Settings        | —             | Primary P-ATA+S-ATA | Sec. P-ATA+S-ATA | P-ATA Ports Only |  |

#### 4. ATX power connectors (20-pin ATXPWR, 4-pin ATX12V)

These connectors connect to an ATX 12V power supply. The plugs from the power supply are designed to fit these connectors in only one orientation. Find the proper orientation and push down firmly until the connectors completely fit.

In addition to the 20-pin ATX power connector, this motherboard requires that you connect the 4-pin ATX +12V power plug to provide sufficient power to the CPU.

Make sure that your ATX 12V power supply can provide 8A on the +12V lead and at least 1A on the +5-volt standby lead (+5VSB). The minimum recommended wattage is 300W for a fully configured system. The system may become unstable and may experience difficulty powering up if the power supply is inadequate.

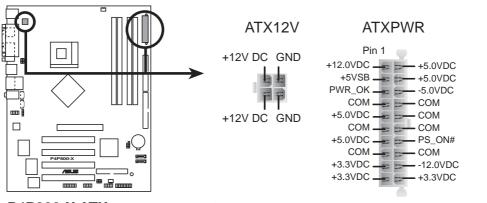

P4P800-X ATX power connectors

Do not forget to connect the 4-pin ATX12V power connector, otherwise, the system will not boot.

#### 5. Internal audio connectors (4-pin CD, AUX)

These connectors allow you to receive stereo audio input from sound sources such as a CD-ROM, TV tuner, or MPEG card.

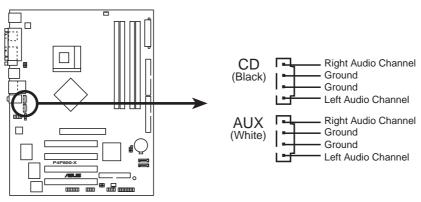

P4P800-X Internal audio connectors

#### 6. CPU and chassis fan connectors (3-pin CPU\_FAN, CHA\_FAN)

The fan connectors support cooling fans of 350mA~740mA (8.88W max.) or a total of 1A~2.22A (26.64W max.) at +12V. Connect the fan cables to the fan connectors on the motherboard, making sure that the black wire of each cable matches the ground pin of the connector.

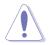

Do not forget to connect the fan cables to the fan connectors. Lack of sufficient air flow within the system may damage the motherboard components. These are not jumpers! DO NOT place jumper caps on the fan connectors!

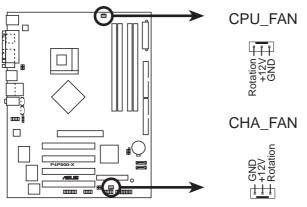

P4P800-X Fan connectors

#### 7. USB header (10-1 pin USB56, USB78)

If the USB ports on the rear panel are inadequate, a USB header is available for additional USB ports. Connect the USB cable of the USB 2.0 module to this header. You may install the USB module in the chassis front panel. The module has two USB 2.0 ports for connecting next generation USB peripherals such as high resolution cameras, scanners, and printers.

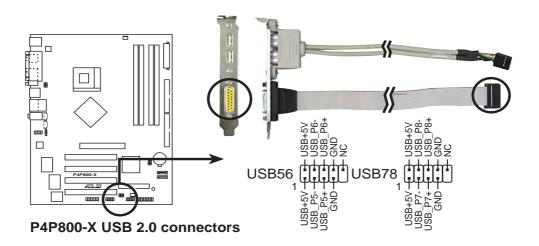

• The USB 2.0 module is purchased separately.

Install the USB 2.0 driver before using the USB 2.0 feature.

#### 8. Front panel audio connector (10-1 pin FP\_AUDIO)

This is an interface for the front panel cable that allows convenient connection and control of audio devices.

Be default, the pins labeled LINE OUT\_R/BLINE\_OUT\_R and the pins LINE OUT\_L/BLINE\_OUT\_L are shorted with jumper caps. Remove the caps only when you are connecting the front panel audio cable.

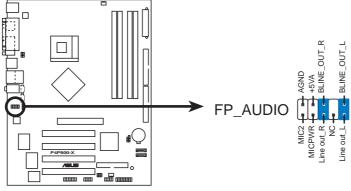

P4P800-X Front panel audio connector

#### 9. Chassis intrusion connector (4-1 pin CHASSIS)

This lead is for a chassis designed with intrusion detection feature. This requires an external detection mechanism such as a chassis intrusion sensor or microswitch. When you remove any chassis component, the sensor triggers and sends a high-level signal to this lead to record a chassis intrusion event.

By default, the pins labeled "Chassis Signal" and "Ground" are shorted with a jumper cap. If you wish to use the chassis intrusion detection feature, remove the jumper cap from the pins.

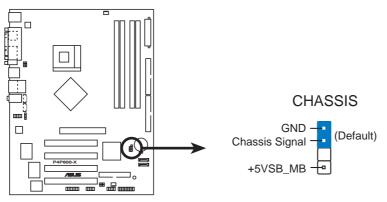

P4P800-X Chassis intrusion connector

#### 10. GAME/MIDI connector (16-1 pin GAME)

This connector supports a GAME/MIDI module. If a GAME/MIDI module is available, connect the GAME/MIDI cable to this connector. The GAME/MIDI port on the module connects a joystick or a game pad for playing games, and MIDI devices for playing or editing audio files.

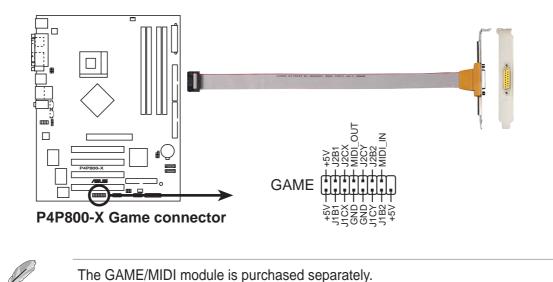

#### 11. Digital Audio connector (6-1 pin SPDIF\_OUT)

This connector is for the S/PDIF audio module to allow digital sound output. Connect one end of the S/PDIF audio cable to this connector and the other end to the S/PDIF module.

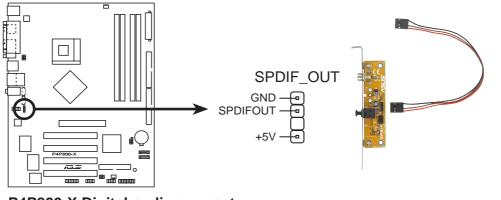

P4P800-X Digital audio connector

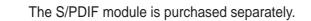

#### 12. Serial connector (9-pin COM2)

This 9-pin connector connects to a COM2 bracket. Connect the COM2 cable to this connector and install the bracket on an available slot in the rear panel of the chassis.

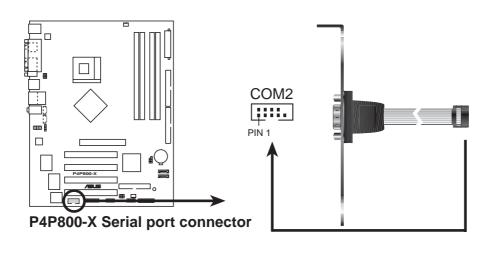

Q

The COM2 bracket is purchased separately.

#### 13. System panel connector (10-1 pin PANEL)

This connector accommodates several system front panel functions.

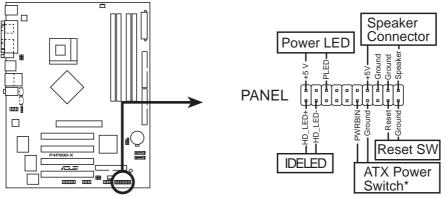

P4P800-X System panel connector

\* Requires an ATX power supply.

#### • System Power LED Lead (Green 3-1 pin PLED)

This 3-1 pin connector connects to the system power LED. The LED lights up when you turn on the system power, and blinks when the system is in sleep mode.

#### • System Warning Speaker Lead (Orange 4-pin SPKR)

This 4-pin connector connects to the case-mounted speaker and allows you to hear system beeps and warnings.

#### • Reset Switch Lead (Blue 2-pin RESET)

This 2-pin connector connects to the case-mounted reset switch for rebooting the system without turning off the system power.

#### • ATX Power Switch/Soft-off Switch Lead (Light Green 2-pin PWR)

This connector connects a switch that controls the system power. Pressing the power switch turns the system between ON and SLEEP, or ON and SOFT OFF, depending on the BIOS or OS settings. Pressing the power switch while in the ON mode for more than 4 seconds turns the system OFF.

#### • Hard Disk Activity Lead (Red 2-pin IDE\_LED)

This connector supplies power to the hard disk activity LED. The read or write activities of any device connected to the primary or secondary IDE connector cause this LED to light up.

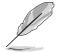

The System Panel connector is color-coded for easy and foolproof connection. Take note of the specific connector colors as described.

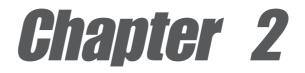

This chapter tells how to change system settings through the BIOS Setup menus. Detailed descriptions of the BIOS parameters are also provided.

# **BIOS** information

# 2.1 Managing and updating your BIOS

The following utilities allow you to manage and update the motherboard Basic Input/Output System (BIOS) setup.

- 1. ASUS AFUDOS Updates the BIOS using a bootable floppy disk in DOS mode.
- 2. ASUS EZ Flash Updates the BIOS using a floppy disk during POST.
- 3. ASUS CrashFree BIOS 2 Updates the BIOS using a bootable floppy disk or the motherboard support CD.

Refer to the corresponding sections for details on these utilities.

### Important notes

- It is recommended that you save a copy of the original motherboard BIOS file to a bootable floppy disk in case you need to restore the BIOS in the future. Copy the original motherboard BIOS using AFUDOS (refer to section "2.1.3 Using AFUDOS to copy BIOS from PC")
- Visit the ASUS website and download the latest BIOS file for this motherboard using the ASUS Update utility.

# 2.1.1 Creating a bootable floppy disk

1. Do either one of the following to create a bootable floppy disk.

#### **DOS environment**

Insert a 1.44 MB floppy disk into the drive. At the DOS prompt, type:

```
format A:/S then press <Enter>.
```

#### Windows® 98SE/ME/XP environment

- a. Insert a 1.44 MB floppy disk into the floppy disk drive.
- b. From your Windows desktop, click on **Start**, then select **My Computer**.
- c. Select the **3 1/2 Floppy Drive** icon.
- d. Click **File** from the menu, then select **Format**. A **Format 3 1/2 Floppy Disk** window appears.
- e. If you are using Windows<sup>®</sup> XP, select Create an MS-DOS startup disk from the format options field, then click Start. OR

If you are using Windows<sup>®</sup> 98SE/ME, select **Full** option button from the format type, then click **Start**.

#### Windows® 2000 environment

To create a set of boot disks for Windows<sup>®</sup> 2000, run the Makeboot.exe tool from the Windows<sup>®</sup> 2000 CD:

- a. Insert a 1.44 MB floppy disk into the floppy disk drive.
- b. Insert the Windows<sup>®</sup> 2000 CD into the CD-ROM drive.

- c. Click Start, then select Run.
  - d. From the Open box, type
    - D:\bootdisk\makeboot a: then press <Enter>,

assuming that D: is your CD-ROM drive.

- e. Follow succeeding screen instructions.
- 2. Copy the original (or the latest) motherboard BIOS to the bootable floppy disk.

# 2.1.2 Using AFUDOS to update the BIOS

To update the BIOS using the AFUDOS.EXE utility:

1. Visit the ASUS website (www.asus.com) to download the latest BIOS file for your motherboard. Save the BIOS file to a bootable floppy disk.

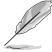

Write the BIOS file name on a piece of paper. You need to type the exact BIOS file name at the prompt.

- 2. Copy the AFUDOS.EXE utility from the support CD to the bootable floppy disk that contains the BIOS file.
- 3. Boot the system from the floppy disk.
- 4. At the DOS prompt, type the command line:

afudos /i[filename]

where **[filename]** means the latest (or original) BIOS file that you copied to the bootable floppy disk.

5. Press **<Enter>**. The succeeding screen displays the status of the update process.

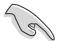

The BIOS information on the screen is for reference only. What you see on your screen may not be exactly the same as shown.

```
A:\>afudos /iP4P800X.ROM
AMI Firmware Update Utility - Version 1.10
Copyright (C) 2002 American Megatrends, Inc. All rights reserved.
Reading file ..... done
Erasing flash .... done
Writing flash .... 0x0008CC00 (9%)
```

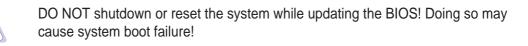

When the BIOS update process is complete, the utility returns to the DOS prompt.

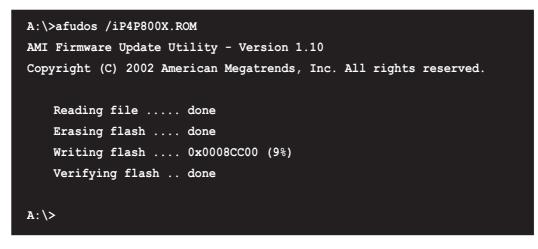

5. Reboot the system from the hard disk.

# 2.1.3 Using AFUDOS to copy BIOS from PC

You can use the AFUDOS.EXE utility to copy the current system BIOS to a floppy or hard disk and use it as a backup in case the system BIOS fails or gets corrupted.

To copy the BIOS from your PC using AFUDOS.EXE:

1. At the DOS prompt, type the command line:

```
afudos /o[filename]
```

where [filename] string of not more than eight (8) alpha-numeric characters for the main filename and three (3) alpha-numeric characters for the extension name.

2. Press **<Enter>**.

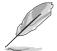

The BIOS information on the screen is for reference only. What you see on your screen may not be exactly the same as shown.

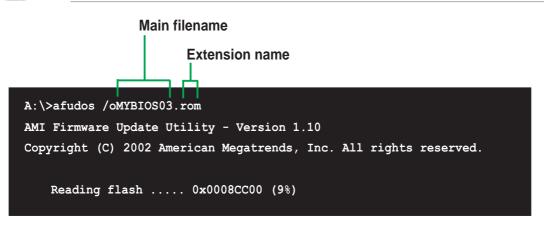

3. The utility will copy the current system BIOS by default to the floppy disk. Make sure that the floppy disk has at least 600KB of free disk space and is not write-protected.

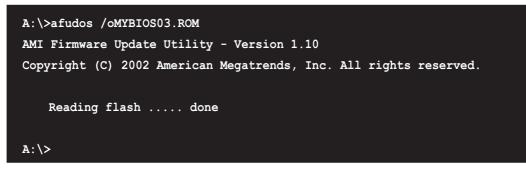

When the copy process is complete, the utility returns to the DOS prompt.

# 2.1.4 Using ASUS EZ Flash to update the BIOS

The ASUS EZ Flash feature allows you to easily update the BIOS without having to go through the long process of booting from a diskette and using a DOS-based utility. The EZ Flash is built-in the BIOS firmware so it is accessible by simply pressing **<Alt + F2>** during the Power-On Self Tests (POST).

### To update the BIOS using ASUS EZ Flash:

- Visit the ASUS website (www.asus.com) to download the latest BIOS file for your motherboard and rename the downloaded file as P4P800X.ROM. Save the BIOS file to a floppy disk.
- 2. Reboot the system.
- 3. To launch EZ Flash, press <Alt+F2> during POST to display the following.

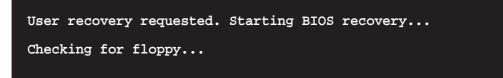

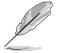

- If there is no floppy disk in the drive, the error message "Floppy not found!" appears.
- If the correct BIOS file is not in the floppy disk, the error message "Floppy not found!" is displayed. Make sure to rename the downloaded BIOS file as "P4P800X.ROM".
- 4. Insert the floppy disk that contains the BIOS file. If all the necessary files are found in the floppy disk, EZ Flash performs the BIOS update process and automatically reboots the system when done.

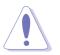

DO NOT shutdown or reset the system while updating the BIOS! Doing so may cause system boot failure!

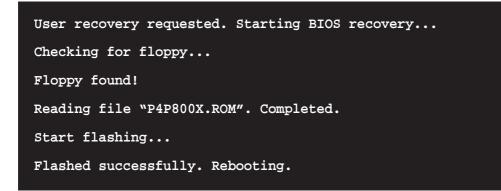

# 2.1.5 Recovering the BIOS with CrashFree BIOS 2

The CrashFree BIOS 2 auto recovery tool allows you to restore BIOS from the motherboard support CD, or from a floppy disk that contains the BIOS file, in case the current BIOS on the motherboard fails or gets corrupted.

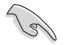

- Prepare the support CD that came with the motherboard or a floppy disk that contains the motherboard BIOS before proceeding with the BIOS update process.
- If you have saved a copy of the original motherboard BIOS to a bootable floppy disk, you may also use this disk to restore the BIOS. See section "2.1.1 Creating a bootable floppy disk."

### To recover the BIOS from a floppy disk:

- 1. Boot the system.
- 2. When a corrupted BIOS is detected, the following screen message appears.

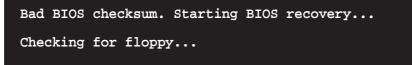

3. Insert a floppy disk that contains the original or the latest BIOS file for this motherboard. If all the necessary files are found in the floppy disk, the BIOS update process continues.

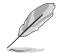

Make sure that the BIOS file in the floppy disk is renamed as "P4P800X.ROM".

```
Bad BIOS checksum. Starting BIOS recovery...
Checking for floppy...
Floppy found!
Reading file "P4P800X.ROM". Completed.
Start flashing...
```

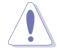

DO NOT shut down or reset the system while updating the BIOS! Doing so may cause system boot failure!

2. When the BIOS update process is complete, reboot the system.

### To recover the BIOS from the support CD:

- 1. Boot the system.
- 2. When a corrupted BIOS is detected, the following screen message appears.

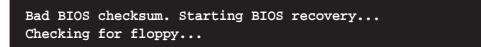

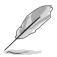

If there is no floppy disk found in the drive, the system automatically checks the CD-ROM.

3. Place the support CD in the CD-ROM. The support CD contains the a working BIOS for this motherboard.

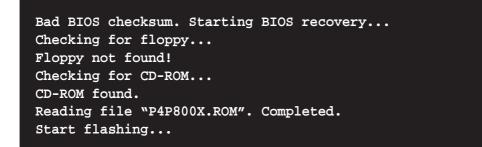

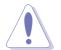

DO NOT shut down or reset the system while updating the BIOS! Doing so may cause system boot failure!

2. When the BIOS update process is complete, reboot the system.

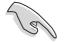

The recovered BIOS may not be the latest BIOS version for this motherboard. Visit ASUS website (www.asus.com) to download the latest BIOS file.

# 2.2 BIOS Setup program

This motherboard supports a programmable firmware hub (FWH) that you can update using the provided utility described in section *"*2.1 Managing and updating your BIOS."

Use the BIOS Setup program when you are installing a motherboard, reconfiguring your system, or prompted to "Run Setup". This section explains how to configure your system using this utility.

Even if you are not prompted to use the Setup program, you may want to change the configuration of your computer in the future. For example, you may want to enable the security password feature or change the power management settings. This requires you to reconfigure your system using the BIOS Setup program so that the computer can recognize these changes and record them in the CMOS RAM of the firmware hub.

The firmware hub on the motherboard stores the Setup utility. When you start up the computer, the system provides you with the opportunity to run this program. Press <Delete> during the Power-On Self Test (POST) to enter the Setup utility. Otherwise, POST continues with its test routines.

If you wish to enter Setup after POST, restart the system by pressing <Ctrl> + <Alt> + <Delete>, or by pressing the reset button on the system chassis. You can also restart by turning the system off and then back on. Do this last option only if the first two failed.

The Setup program is designed to make it as easy to use as possible. It is a menudriven program, which means you can scroll through the various sub-menus and make your selections from the available options using the navigation keys.

(a)

The default BIOS settings for this motherboard apply for most conditions to ensure optimum performance. If the system becomes unstable after changing any BIOS settings, load the default settings to ensure system compatibility and stability. Select the **Load Default Settings** item under the Exit Menu. See section "2.7 Exit Menu."

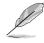

The BIOS setup screens shown in this chapter are for reference purposes only, and may not exactly match what you see on your screen.

Visit the ASUS website (www.asus.com) to download the latest product and BIOS information.

# 2.2.1 BIOS menu screen

| Menu items                                                                                                    | Menu bar                                                                      | Configura                                                                                                    | ation fields                                                | Genera                                                                                                    | al help                                                                                      |
|----------------------------------------------------------------------------------------------------|-------------------------------------------------------------------------------|----------------------------------------------------------------------------------------------------|-------------------------------------------------------------|----------------------------------------------------------------------------------------------------|----------------------------------------------------------------------------------------------|
| Main Adv                                                                                                    | anced Po                                                                      | BIOS SE<br>ower Boot                                                                                                    | IUP UTILITY<br>Exit                                         |                                                                                                    |                                                                                              |
| <ul> <li>Primary I</li> <li>Secondary</li> <li>Secondary</li> <li>Third IDE</li> <li>Fourth II</li> <li>IDE Confi</li> </ul> | DE Master<br>DE Slave<br>7 IDE Master<br>7 IDE Slave<br>2 Master<br>DE Master | [11:10:19<br>[Thu 03/2<br>[1.44M, 3<br>: [ST320413.<br>: [ASUS CD-<br>: [Not Dete<br>: [Not Dete<br>: [Not Dete<br>: [Not Dete<br>: [Not Dete | 7/2003]<br>.5 in]<br>A]<br>S340]<br>cted]<br>cted]<br>cted] | Use [ENTER],<br>or [SHIFT-TA<br>select a fiel<br>Use [+] or [<br>configure sy<br>t Select<br>+- Change<br>Tab Select<br>F1 General<br>F10 Save ar<br>ESC Exit | AB] to<br>eld.<br>[-] to<br>ystem time.<br>Screen<br>Item<br>Field<br>Field<br>Field<br>Help |
|                                                                                                    | (C)Coj                                                                        | oyright 1985-20                                                                                                    | 002, American Me                                            | egatrends, Inc.                                                                                                    |                                                                                              |

Sub-menu items

Navigation keys

# 2.2.2 Menu bar

The menu bar on top of the screen has the following main items:

| Main     | For changing the basic system configuration                    |
|----------|----------------------------------------------------------------|
| Advanced | For changing the advanced system settings                      |
| Power    | For changing the advanced power management (APM) configuration |
| Boot     | For changing the system boot configuration                     |
| Exit     | For selecting the exit options and loading default settings    |

To select an item on the menu bar, press the right or left arrow key on the keyboard until the desired item is highlighted.

# 2.2.3 Navigation keys

At the **bottom right corner** of a menu screen are the navigation keys for that particular menu. Use the navigation keys to select items in the menu and change the settings.

L

Some of the navigation keys differ from one screen to another.

# 2.2.4 Menu items

The highlighted item on the menu bar displays the specific items for that menu. For example, selecting **Main** shows the Main menu items. 
 Tail
 Advanced
 Power
 PIGS \$5:0P UTILITY

 System Time
 [11:10:19]
 Use [DETTAIL] [TAB)

 System Time
 [11:10:19]
 Use [DETTAIL] [TAB)

 System Time
 [11:10:19]
 Use [DETTAIL] [TAB)

 System Time
 [11:20:27]
 System Time

 Primary Diskette A
 [11:444, 3.5 in]
 Select a field

 Primary IDE Master
 :[ASDS Cho-Sado]
 Select a field

 Primary IDE Master
 :[Not Detected]
 This disc Creen

 This Colliguration
 :[Not Detected]
 Fild Screen

 Baster Time Information
 :[Not Detected]
 Fild Screen

 System Information
 Select Field
 Fild Screen

 COCopyright 1985-2002, American Megatrender, Inc.
 COCopyright 1985-2002, American Megatrender, Inc.

The other items (Advanced, Power, Boot, and Exit) on the menu bar have their respective menu items.

#### Main menu items

# 2.2.5 Sub-menu items

An item with a sub-menu on any menu screen is distinguished by a solid triangle before the item. To display the sub-menu, select the item and press Enter.

# 2.2.6 Configuration fields

These fields show the values for the menu items. If an item is user- configurable, you may change the value of the field opposite the item. You can not select an item that is not user-configurable.

A configurable field is enclosed in brackets, and is highlighted when selected. To change the value of a field, select it then press Enter to display a list of options. Refer to "2.2.7 Pop-up window."

# 2.2.7 Pop-up window

Select a menu item then press Enter to display a pop-up window with the configuration options for that item.

# 2.2.8 Scroll bar

A scroll bar appears on the right side of a menu screen when there are items that do not fit on the screen. Press **Up/Down arrow keys** or **PageUp/PageDown keys** to display the other items on the screen.

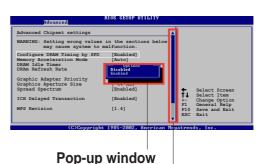

# 2.2.9 General help

Scroll bar

At the top right corner of the menu screen is a brief description of the selected item.

# 2.3 Main menu

When you enter the BIOS Setup program, the Main menu screen appears giving you an overview of the basic system information.

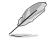

Refer to section "2.2.1 BIOS menu screen" for information on the menu screen items and how to navigate through them.

| Main Advanced Power                                                                                                    | BIOS SETUP UTILITY<br>Boot Exit                                                                                                    |                                                                                                    |
|----------------------------------------------------------------------------------------------------|----------------------------------------------------------------------------------------------------|----------------------------------------------------------------------------------------------------|
| System Time<br>System Date<br>Legacy Diskette A<br>Primary IDE Master<br>Secondary IDE Master<br>Secondary IDE Slave<br>Third IDE Master<br>Fourth IDE Master<br>IDE Configuration<br>System Information | <pre>[11:51:19]<br/>[Thu 08/05/2003]<br/>[1.44M, 3.5 in]<br/>: [ST320413A]<br/>: [ASUS CD-S340]<br/>: [Not Detected]<br/>: [Not Detected]<br/>: [Not Detected]<br/>: [Not Detected]</pre> | Use [ENTER], [TAB]<br>or [SHIFT-TAB] to<br>select a field.<br>Use [+] or [-] to<br>configure system time. |
| v00.00 (C)Copyright                                                                                                    | nt 1985-2002, American Me                                                                                                    | gatrends, Inc.                                                                                            |

# 2.3.1 System Time [xx:xx:xx]

This item allows you to set the system time.

# 2.3.2 System Date [Day xx/xx/xxxx]

This item allows you to set the system date.

# 2.3.3 Legacy Diskette A [1.44M, 3.5 in.]

Sets the type of floppy drive installed. Configuration options: [Disabled] [360K, 5.25 in.] [1.2M , 5.25 in.] [720K , 3.5 in.] [1.44M, 3.5 in.] [2.88M, 3.5 in.]

# 2.3.4 Primary and Secondary IDE Master/Slave; Third and Fourth IDE Master

While entering Setup, BIOS auto-detects the presence of IDE devices. There is a separate sub-menu for each IDE device. Select a device item then press Enter to display the IDE device information.

| Primary IDE Master                                                                                                    | Select the type                                                                                           |
|----------------------------------------------------------------------------------------------------|----------------------------------------------------------------------------------------------------|
| Device : Hard Disk<br>Vendor : ST320413A<br>Size : 20.0GB<br>LBA Mode : Supported<br>Block Mode : 16 Sectors<br>PIO Mode : Supported<br>Async DMA : MultiWord DMA-2<br>Ultra DMA : Ultra DMA-5<br>SMART Monitoring: Supported | of device connected<br>to the system                                                                      |
| Type[Auto]LBA/Large Mode[Auto]Block (Multi-sector Transfer)[Auto]PIO Mode[Auto]DMA Mode[Auto]Smart Monitoring[Auto]32Bit Data Transfer[Disabled]                                                                              | ↔ Select Screen<br>↑↓ Select Item<br>+- Change Option<br>F1 General Help<br>F1Ø Save and Exit<br>ESC Exit |

The values opposite the dimmed items (Device, Vendor, Size, LBA Mode, Block Mode, PIO Mode, Async DMA, Ultra DMA, and SMART monitoring) are autodetected by BIOS and are not user-configurable. These items show N/A if no IDE device is installed in the system.

#### Type [Auto]

Selects the type of IDE drive. Setting to Auto allows automatic selection of the appropriate IDE device type. Select CDROM if you are specifically configuring a CD-ROM drive. Select ARMD (ATAPI Removable Media Device) if your device is either a ZIP, LS-120, or MO drive. Configuration options: [Not Installed] [Auto] [CDROM] [ARMD]

#### LBA/Large Mode [Auto]

Enables or disables the LBA mode. Setting to Auto enables the LBA mode if the device supports this mode, and if the device was not previously formatted with LBA mode disabled. Configuration options: [Disabled] [Auto]

#### Block (Multi-sector Transfer) [Auto]

Enables or disables data multi-sectors transfers. When set to Auto, the data transfer from and to the device occurs multiple sectors at a time if the device supports multi-sector transfer feature. When set to Disabled, the data transfer from and to the device occurs one sector at a time. Configuration options: [Disabled] [Auto]

#### PIO Mode [Auto]

Selects the PIO mode. Configuration options: [Auto] [0] [1] [2] [3] [4]

#### DMA Mode [Auto]

Selects the DMA mode. Configuration options: [Auto] [SWDMA0] [SWDMA1] [SWDMA2] [MWDMA0] [MWDMA1] [MWDMA2] [UDMA0] [UDMA1] [UDMA2] [UDMA3] [UDMA4] [UDMA5]

#### SMART Monitoring [Auto]

Sets the Smart Monitoring, Analysis, and Reporting Technology. Configuration options: [Auto] [Disabled] [Enabled]

32Bit Data Transfer [Disabled]

Enables or disables 32-bit data transfer. Configuration options: [Disabled] [Enabled]

# 2.3.5 IDE Configuration

The items in this menu allow you to set or change the configurations for the IDE devices installed in the system. Select an item then press Enter if you wish to configure the item.

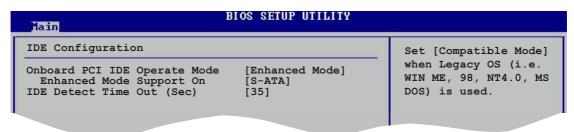

# Onboard PCI IDE Operate Mode [Enhanced Mode]

Allows selection of the IDE operation mode depending on the operating system (OS) that you installed. Set to Enhanced Mode if you are using native OS, such as Windows 2000/XP. Set to Compatible Mode if you are using legacy OS including MS-DOS, Linux, Windows ME/98/NT4.0.

Configuration options: [Compatible Mode] [Enhanced Mode]

#### Enhanced Mode Support On [S-ATA]

The default setting S-ATA allows you to use native OS (Windows 2000/XP) on Serial ATA and Parallel ATA ports. We recommend that you do not change the default setting for better OS compatibility. In this setting, you may use legacy OS (Windows ME/98/98SE/NT4.0) on the Parallel ATA ports **only if** you did not install any Serial ATA device.

The P-ATA+S-ATA and P-ATA options are for advanced users only. If you set to any of these options and encounter problems, revert to the default setting **S-ATA**. Configuration options: [P-ATA+S-ATA] [S-ATA] [P-ATA]

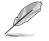

The Enhanced Mode Support On appears only when the item Onboard IDE Operate Mode is set to Enhanced Mode.

#### IDE Port Settings [Primary P-ATA+S-ATA]

Allows selection of the IDE ports to activate if you are using a **legacy** operating system. Set to [Primary P-ATA+S-ATA] if you wish to use the primary Parallel ATA and Serial ATA ports, or set to [Secondary P-ATA+SATA] to enable the secondary P-ATA port instead. Setting to [P-ATA Ports Only] disables the two Serial ATA ports supported by ICH5. Configuration options: [Primary P-ATA+S-ATA] [Secondary P-ATA+S-ATA] [P-ATA Ports Only]

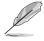

The **IDE Port Settings** appears only when the item **Onboard IDE Operate Mode** is set to **Compatible Mode**.

### **IDE Detect Time Out [35]**

Selects the time out value for detecting ATA/ATAPI devices. Configuration options: [0] [5] [10] [15] [20] [25] [30] [35]

# 2.3.6 System Information

This menu gives you an overview of the general system specifications. The items in this menu are auto-detected by BIOS.

```
BIOS SETUP UTILITY
 Main
AMIBIOS
Version
         : 08.00.09
Build Date : 04/28/04
Processor
Type : Intel(K)
Speed : 2399MHz
            : Intel(R) Pentium(R) 4 Family CPU 2.40G
            : 1
Count
System Memory
                                                                  Select Screen
Select Item
            : 256MB
                                                            †‡
Size
                                                                  Change Option
```

### AMI BIOS

This item displays the auto-detected BIOS information.

#### Processor

This item displays the auto-detected CPU specification.

#### **System Memory**

This item displays the auto-detected system memory.

# 2.4 Advanced menu

The Advanced menu items allow you to change the settings for the CPU and other system devices.

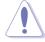

Take caution when changing the settings of the Advanced menu items. Incorrect field values may cause the system to malfunction.

| BIOS SETUP UTILIT<br>Main Advanced Power Boot Exit                                                                                                    | TY                                 |
|----------------------------------------------------------------------------------------------------|------------------------------------|
| <ul> <li>JumperFree Configuration</li> <li>CPU Configuration</li> <li>Chipset</li> <li>Onboard Devices Configuration</li> <li>PCIPnP</li> <li>USB Configuration</li> </ul> | Adjust system<br>frequency/voltage |

# 2.4.1 JumperFree Configuration

| Advanced                   | BIOS SETUP UTILITY |                                                            |
|----------------------------|--------------------|------------------------------------------------------------|
| Configure System Frequence | y/Voltage          | Select the target CPU                                      |
| AI Overclock Tuner         | [Standard]         | frequency, and the<br>relevant parameters<br>will be auto- |
| CPU VCore Voltage          | [Auto]             | adjusted.<br>Frequencies higher<br>than CPU manufacturer   |
|                            |                    | chan cro manufacturer                                      |

### Al Overclock Tuner [Standard]

Allows selection of CPU overclocking options to achieve desired CPU internal frequency. Select either one of the preset overclocking options. Configuration options: [Manual] [Standard] [Overclock 5%] [Overclock 10%] [Overclock 20%] [Overclock 30%]

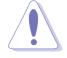

Selecting a very high CPU frequency may cause the system to become unstable! If this happens, revert to the default setting.

# CPU VCore Voltage [Auto]

Allows you to select a specific CPU VCore voltage. The configurations depends on the type of CPU installed.

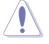

Refer to the CPU documentation before setting the CPU VCore voltage. A very high Vcore voltage may severely damage the CPU!

When you set the **AI Overclocking Tuner** item to [Manual], the related overclocking items appear.

| Advanced                   | BIOS SETUP UTILITY |     |               |
|----------------------------|--------------------|-----|---------------|
| Configure System Frequency | /Voltage           | _   |               |
| AI Overclock Tuner         | [Manual]           |     |               |
| CPU Frequency              | [133]              |     |               |
| DRAM Frequency             | [Auto]             |     |               |
| AGP/PCI Frequency          | [Auto]             |     |               |
| CPU VCore Voltage          | [Auto]             |     |               |
| DDR Reference Voltage      | [Auto]             |     |               |
|                            |                    | 2.5 | Calact Campon |
|                            |                    |     |               |

### CPU Frequency (MHz) [XXX] (value is auto-detected)

Indicates the frequency sent by the clock generator to the system bus and PCI bus. The bus frequency (external frequency) multiplied by the bus multiple equals the CPU speed. The default value of this item is auto-detected by the BIOS. The values range from 100 to 400. Use the plus (+) or minus(-) keys to adjust the CPU frequency. Refer to the following table for the correct Front Side Bus and CPU External Frequency settings.

| Table 2.4.1 FSB/CPU Externa | I Frequency Synchronization |
|-----------------------------|-----------------------------|
|-----------------------------|-----------------------------|

| Front Side Bus | CPU External Frequency |
|----------------|------------------------|
| FSB 800        | 200 MHz                |
| FSB 533        | 133 MHz                |
| FSB 400        | 100 MHz                |

# DRAM Frequency [Auto]

Allows you to set the DDR operating frequency depending on the CPU installed. Configuration options: FSB 400 CPU: [266 MHz] [Auto], FSB 533 CPU: [333 MHz] [266 MHz] [Auto], FSB 800 CPU: [400 MHz] [320 MHz] [266 MHz] [Auto]

# AGP/PCI Frequency (MHz) [Auto]

Allows you to adjust to a higher AGP/PCI frequency for better system performance and overclocking capability. Configuration options: [Auto] [66.66/33.33] [75.00/37.50] [80.00/40.00]

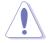

Selecting a very high AGP/PCI frequency may cause the system to become unstable! If this happens, revert to the default setting.

# DDR Reference Voltage [Auto]

Allows you to select a specific DDR Reference voltage. Configuration options: [Auto] [2.658V] [2.551V]

# 2.4.2 CPU Configuration

The items in this menu show the CPU-related information auto-detected by BIOS.

| BIOS SETUP UTILITY<br>Advanced                                                                                             |                                                                                                 |  |
|----------------------------------------------------------------------------------------------------|-------------------------------------------------------------------------------------------------|--|
| Configure advanced CPU settings                                                                                            | This should be enabled                                                                          |  |
| Manufacturer: Intel<br>Brand String: Intel(R) Pentium(R) 4 Family CPU 2.40G<br>Frequency : 2399 MHz<br>FSB Speed : 533 MHz | inorder to boot legacy<br>OSes that cannot<br>support CPUs with<br>extended CPUID<br>functions. |  |
| Cache L1 : 8 KB<br>Cache L2 : 512 KB<br>Cache L3 : 0 KB                                                                    | ↔ Select Screen<br>†∔ Select Item                                                               |  |
| Ratio Status: Locked<br>Ratio Actual Value: 18<br>Max CPUID Value Limit: [Disabled]                                        | +- Change Option<br>F1 General Help<br>F10 Save and Exit<br>ESC Exit                            |  |

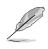

If you are using an unlocked CPU, the item **CPU Ratio** appears. You may select your desired ratio from the available options.

# CPU Ratio [12]

Sets the ratio between the CPU Core Clock and the Front Side Bus (FSB) frequency.

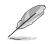

If an invalid ratio is set in CMOS, the actual and setpoint values may differ.

# Max CPUID Value Limit [Disabled]

This item allows you to enable or disable support of older OS for CPU ID maximum value limit . Configuration options: [Disabled] [Enabled]

# Hyper-Threading Technology [Enabled]

This item allows you to enable or disable the processor Hyper-Threading Technology. Configuration options: [Disabled] [Enabled]

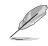

The item **Hyper-Threading Technology** appears only if you installed an Intel Pentium 4 CPU that supports this feature. See page1-7 for details.

# 2.4.3 Chipset

The Chipset menu items allow you to change the advanced chipset settings. Select an item then press Enter to display the sub-menu.

| Advanced                                                                                         | BIOS SETUP UTILITY                             |                                                                                                    |  |
|--------------------------------------------------------------------------------------------------|------------------------------------------------|----------------------------------------------------------------------------------------------------|--|
| Advanced Chipset Settings                                                                        |                                                | Set DRAM timing                                                                                                |  |
| Warning: Setting wrong values in below sections<br>may cause system to malfunction.              |                                                | parameters according<br>to DRAM SPD or<br>manually.                                                            |  |
| Configure DRAM Timing by SPD<br>Memory Acceleration Mode<br>DRAM Idle Timer<br>DRAM Refresh Rate | [Enabled]<br>[Auto]<br>[Auto]<br>[Auto]        |                                                                                                    |  |
| Graphic Adapter Priority<br>Graphics Aperture Size<br>Spread Spectrum<br>ICH Delayed Transaction | [AGP/PCI]<br>[ 64MB]<br>[Enabled]<br>[Enabled] | <ul> <li>↔ Select Screen</li> <li>↑↓ Select Item</li> <li>+- Change Option</li> <li>F1 General Help</li> </ul> |  |
| MPS Revision 1.1/1.4                                                                             | [1.4]                                          | F10 Save and Exit<br>ESC Exit                                                                                  |  |

### Configure DRAM Timing by SPD [Enabled]

When this item is enabled, the DRAM timing parameters are set according to the DRAM SPD (Serial Presence Detect). When disabled, you can manually set the DRAM timing parameters through the DRAM sub-items. Configuration options: [Disabled] [Enabled]

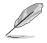

The following sub-items appear only when the item **Configure DRAM Timing by SPD** is set to Disabled.

#### DRAM CAS# Latency [2.5 Clocks]

This item controls the latency between the SDRAM read command and the time the data actually becomes available. Configuration options: [2.0 Clocks] [2.5 Clocks] [3.0 Clocks]

#### DRAM RAS# Precharge [4 Clocks]

This item controls the idle clocks after issuing a precharge command to the DDR SDRAM. Configuration options: [4 Clocks] [3 Clocks] [2 Clocks]

#### DRAM RAS# to CAS# Delay [4 Clocks]

This item controls the latency between the DDR SDRAM active command and the read/write command. Configuration options: [4 Clocks] [3 Clocks] [2 Clocks]

#### DRAM Precharge Delay [8 Clocks]

Configuration options: [8 Clocks] [7 Clocks] [6 Clocks] [5 Clocks]

DRAM Burst Length [8 Clocks]

Configuration options: [4 Clocks] [8 Clocks]

### Memory Acceleration Mode [Auto]

This field when [Enabled] minimize latencies from CPU to memory to boost system performance. Configuration options: [Auto] [Enabled]

### DRAM Idle Timer [Auto]

Configuration options: [Infinite] [0T] [8T] [16T] [64T] [Auto]

### DRAM Refresh Mode [Auto]

Configuration options: [Auto] [15.6 uSec] [7.8 uSec] [64 uSec] [64T]

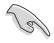

If the system becomes unstable after changing the settings of any of the above items, revert to the default settings.

### Graphic Adapter Priority [AGP/PCI]

Allows selection of the graphics controller to use as primary boot device. Configuration options: [AGP/PCI] [PCI/AGP]

### Graphics Aperture Size [64MB]

Allows you to select the size of mapped memory for AGP graphic data. Configuration options: [4MB] [8MB] [16MB] [32MB] [64MB] [128MB] [256MB]

### Spread Spectrum [Enabled]

This field enables or disables the clock generator spread spectrum. Configuration options: [Disabled] [Enabled]

### ICH Delayed Transaction [Enabled]

Configuration options: [Disabled] [Enabled]

# MPS Revision 1.1/1.4 [1.4]

Sets the Multi-Processor Specification (MPS) version. Configuration options: [1.1] [1.4]

# 2.4.4 Onboard Devices Configuration

| Advanced                                                                                                    | BIOS SETUP UTILITY                                           | J.L.              |
|----------------------------------------------------------------------------------------------------|--------------------------------------------------------------|-------------------|
| Onboard AC'97 Audio<br>Onboard LAN<br>Onboard LAN Boot ROM                                                         | [Auto]<br>[Enabled]<br>[Disabled]                            | [Enter] to select |
| Serial Portl Address<br>Parallel Port Address<br>Parallel Port Mode<br>Parallel Port IRQ<br>OnBoard Game/MIDI Port | [3F8/IRQ4]<br>[Disabled]<br>[Normal]<br>[IRQ7]<br>[Disabled] |                   |

# OnBoard AC'97 Audio [Auto]

[Auto] allows the BIOS to detect whether you are using any audio device. If an audio device is detected, the onboard audio controller is enabled; if no audio device is detected, the controller is disabled. Configuration options: [Disabled] [Auto]

### **OnBoard LAN [Enabled]**

Allows you to enable or disable the onboard LAN controller. Configuration options: [Disabled] [Enabled]

#### OnBoard LAN Boot ROM [Disabled]

Allows you to enable or disable the option ROM in the onboard LAN controller. This item appears only when the Onboard LAN item is set to Enabled. Configuration options: [Disabled] [Enabled]

# Serial Port1 Address [3F8/IRQ4]

Allows you to select the Serial Port1 base address. Configuration options: [Disabled] [3F8/IRQ4] [2F8/IRQ3] [3E8/IRQ4] [2E8/IRQ3]

### Serial Port2 Address [2F8/IRQ3]

Allows you to select the Serial Port2 base address. Configuration options: [Disabled] [3F8/IRQ4] [2F8/IRQ3] [3E8/IRQ4] [2E8/IRQ3]

### Parallel Port Address [378]

Allows you to select the Parallel Port base addresses. Configuration options: [Disabled] [378] [278] [3BC]

# Parallel Port Mode [EPP+ECP]

Allows you to select the Parallel Port mode. This item appears only when the **Parallel Port Address** is not Disabled.

Configuration options: [Normal] [Bi-directional] [EPP] [ECP]

#### EPP Version [1.9]

Allows selection of the Parallel Port EPP version. This item appears only when the **Parallel Port Mode** is set to EPP. Configuration options: [1.9] [1.7]

#### ECP Mode DMA Channel [DMA3]

Allows you to set the Parallel Port ECP DMA. This item appears only when the **Parallel Port Mode** is set to ECP. Configuration options: [DMA0] [DMA1] [DMA3]

Parallel Port IRQ [IRQ7]

Configuration options: [IRQ5] [IRQ7]

### Onboard Game/MIDI Port [Disabled]

Allows you to select the Game Port address or to disable the port. Configuration options: [Disabled] [200/300] [200/330] [208/330]

# 2.4.5 PCI PnP

The PCI PnP menu items allow you to change the advanced settings for PCI/PnP devices. The menu includes setting IRQ and DMA channel resources for either PCI/PnP or legacy ISA devices, and setting the memory size block for legacy ISA devices.

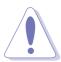

Take caution when changing the settings of the PCI PnP menu items. Incorrect field values may cause the system to malfunction.

| Advanced                                                                                                    | BIOS SETUP UTILITY                                                                                                    |                                                                                                    |
|----------------------------------------------------------------------------------------------------|----------------------------------------------------------------------------------------------------|----------------------------------------------------------------------------------------------------|
| Advanced PCI/PnP Settings                                                                                                    |                                                                                                    | NO: Lets the BIOS                                                                                                    |
| WARNING: Setting wrong value<br>may cause system to                                                                                                    |                                                                                                    | configure all the<br>devices in the system.<br>YES: Lets the                                                                                                    |
| Plug And Play O/S<br>PCI Lantency Timer<br>Allocate IRQ to PCI VGA<br>Palette Snooping<br>PCI IDE BusMaster<br>IRQ3<br>IRQ4<br>IRQ5<br>IRQ7<br>IRQ9<br>IRQ10<br>IRQ10<br>IRQ11<br>IRQ14<br>IRQ15 | [No]<br>[64]<br>[Yes]<br>[Disabled]<br>[Enabled]<br>[Available]<br>[Available]<br>[Available]<br>[Available]<br>[Available]<br>[Available]<br>[Available]<br>[Available]<br>[Available]<br>[Available] | operating system<br>configure Plug and<br>Play (PnP) devices not<br>required for boot if<br>your system has a Plug<br>and Play operating<br>system.<br>↔ Select Screen<br>↑↓ Select Item<br>+- Change Option<br>F1 General Help<br>F10 Save and Exit<br>ESC Exit |
| uMM mm (C)Conumid                                                                                                    | nt 1985-2002, American Me                                                                                                    | watwends. Inc.                                                                                                    |

### Plug and Play O/S [No]

When set to [No], BIOS configures all the devices in the system. When set to [Yes] and if you installed a Plug & Play operating system, the operating system configures the Plug & Play devices not required for boot. Configuration options: [No] [Yes]

# PCI Latency Timer [64]

Allows you to select the value in units of PCI clocks for the PCI device latency timer register. Configuration options: [32] [64] [96] [128] [160] [192] [224] [248]

# Allocate IRQ to PCI VGA [Yes]

When set to [Yes], BIOS assigns an IRQ to PCI VGA card if the card requests for an IRQ. When set to [No], BIOS does not assign an IRQ to the PCI VGA card even if requested. Configuration options: [No] [Yes]

### Palette Snooping [Disabled]

When set to [Enabled], the palette snooping feature informs the PCI devices that an ISA graphics device is installed in the system so that the latter can function correctly. Setting to [Disabled] deactivates this feature. Configuration options: [Disabled] [Enabled]

### PCI IDE BusMaster [Enabled]

Allows BIOS to use PCI bus mastering when reading/writing to IDE devices. Configuration options: [Disabled] [Enabled]

# IRQ xx [Available]

When set to [Available], the specific IRQ is free for use of PCI/PnP devices. When set to [Reserved], the IRQ is reserved for legacy ISA devices. Configuration options: [Available] [Reserved]

# 2.4.6 USB Configuration

The items in this menu allows you to change the USB-related features. Select an item then press **<Enter>** to display the configuration options.

| BIOS SETUP UTILITY<br>Advanced                                                                                           |                                  |
|----------------------------------------------------------------------------------------------------|----------------------------------|
| USB Configuration                                                                                                    | Enables USB host<br>controllers. |
| Module Version : 2.22.4-5.3<br>USB Devices Enabled: None                                                                 | concroners.                      |
| USB Function [Enabled]<br>Legacy USB Support [Auto]<br>USB 2.0 Controller [Enabled]<br>USB 2.0 Controller Mode [HiSpeed] |                                  |
| USB Mass Storage Device Configuration                                                                                    | ↔ Select Screen                  |

The Module Version and USB Devices Enabled items show the auto-detected values. If no USB device is detected, the item shows None.

# **USB Function [Enabled]**

Allows you to enable or disable the USB function. Configuration options: [Disabled] [Enabled]

# Legacy USB Support [Auto]

Allows you to enable or disable support for legacy USB devices. Setting to Auto allows the system to detect the presence of USB devices at startup. If detected, the USB controller legacy mode is enabled. If no USB device is detected, the legacy USB support is disabled. Configuration options: [Disabled] [Enabled] [Auto]

### USB 2.0 Controller [Enabled]

Allows you to enable or disable the USB 2.0 controller. Configuration options: [Disabled] [Enabled]

### USB 2.0 Controller Mode [HiSpeed]

Allows you to configure the USB 2.0 controller in HiSpeed (480 Mbps) or Full Speed (12 Mbps). Configuration options: [HiSpeed ] [Full Speed]

### USB Mass Storage Device Configuration

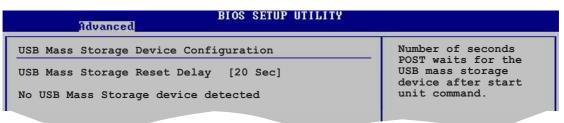

#### USB Mass Storage Reset Delay [20 Sec]

Allows you to select the number of seconds POST waits for the USB mass storage device after the start unit command. The message "No USB mass storage device detected" appears if none is installed in the system. Configuration options: [10 Sec] [20 Sec] [30 Sec] [40 Sec]

# 2.5 Power menu

The Power menu items allow you to change the settings for the Advanced Power Management (APM) feature. Select an item then press **<Enter>** to display the configuration options.

| Main Advanced Power                                                                                                    | BIOS SETUP UTILITY<br>Boot Exit                  |                                                                                                    |
|----------------------------------------------------------------------------------------------------|--------------------------------------------------|----------------------------------------------------------------------------------------------------|
| Suspend Mode<br>Repost Video on S3 Resume<br>ACPI 2.0 Support<br>ACPI APIC Support<br>BIOS>AML ACPI table<br>APM Configuration<br>Hardware Monitor | [Auto]<br>[No]<br>[No]<br>[Enabled]<br>[Enabled] | Select the ACPI state<br>used for System<br>Suspend.                                                                                                    |
|                                                                                                    |                                                  | <ul> <li>↔ Select Screen</li> <li>↑↓ Select Item</li> <li>Enter Go to Sub Screen</li> <li>F1 General Help</li> <li>F1Ø Save and Exit</li> <li>ESC Exit</li> </ul> |
| vMM.mm (C)Copyrig                                                                                                    | ht 1985-2002, American Me                        | egatrends, Inc.                                                                                                    |

# 2.5.1 Suspend Mode [Auto]

Allows you to select the ACPI state to be used for system suspend. Configuration options: [S1 (POS) Only] [S3 Only] [Auto]

# 2.5.2 Repost Video on S3 Resume [No]

Determines whether to invoke VGA BIOS POST on S3/STR resume. Configuration options: [No] [Yes]

# 2.5.3 ACPI 2.0 Support [No]

Allows you to add more tables for ACPI 2.0 specifications. Configuration options: [No] [Yes]

# 2.5.4 ACPI APIC Support [Enabled]

Enables or disables the ACPI support in the ASIC. When set to Enabled, the ACPI APIC table pointer is included in the RSDT pointer list. Configuration options: [Disabled] [Enabled]

# 2.5.5 BIOS -> AML ACPI Table [Enabled]

Allows you to enable or disable the inclusion of the BIOS ->AML exchange pointer to (X)RSDT pointer list. Configuration options: [Disabled] [Enabled]

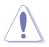

Do not change the APIC support settings after OS installation, otherwise, a system boot failure may occur.

# 2.5.6 Advanced Power Management (APM) Configuration

| Power                                                                                                    |                                                                    |                                                                                                    |
|----------------------------------------------------------------------------------------------------|--------------------------------------------------------------------|----------------------------------------------------------------------------------------------------|
| Power Management/APM<br>Video Power Down Mode<br>Hard Disk Power Down Mode<br>Suspend Time Out<br>Throttle Slow Clock Ratio            | [Enabled]<br>[Disabled]<br>[Disabled]<br>[Disabled]<br>[50%]       | Enable or disable<br>APM.                                                                                                    |
| Power Button Mode<br>Restore on AC Power Loss                                                                                          | [On/Off]<br>[Power Off]                                            |                                                                                                    |
| Power On By RTC Alarm<br>Power On By External Modems<br>Power On By PCI Devices<br>Power On By PS/2 Keyboard<br>Power On By PS/2 Mouse | [Disabled]<br>[Disabled]<br>[Disabled]<br>[Disabled]<br>[Disabled] | <ul> <li>↔ Select Screen</li> <li>↑↓ Select Item</li> <li>↔ Change Option</li> <li>F1 General Help</li> <li>F1Ø Save and Exit</li> <li>ESC Exit</li> </ul> |

#### Power Management/APM [Enabled]

Allows you to enable or disable the Advanced Power Management (APM) feature. Configuration options: [Disbaled] [Enabled]

### Video Power Down Mode [Suspend]

Allows you to select the video power down mode. Configuration options: [Disabled] [Standby] [Suspend]

#### Hard Disk Power Down Mode [Suspend]

Allows you to select the hard disk power down mode. Configuration options: [Disabled] [Standby] [Suspend]

### Suspend Time Out [Disabled]

Allows you to select the specified time at which the system goes on suspend. Configuration options: [Disabled] [1-2 Min] [2-3 Min] [4-5 Min] [8-9 Min] [10 Min] [20 Min] [30 Min] [40 Min] [50 Min] [60 Min]

#### **Throttle Slow Clock Ratio [50%]**

Allows you to select the duty cycle in throttle mode. Configuration options: [87.5%] [75.0%] [62.5%] [50%] [37.5%] [25%] [12.5%]

#### Power Button Mode [On/Off]

Allows the system to go into On/Off mode or suspend mode when the power button is pressed. Configuration options: [On/Off] [Suspend]

### Restore on AC Power Loss [Power Off]

When set to Power Off, the system goes into off state after an AC power loss. When set to Power On, the system goes on after an AC power loss. When set to Last State, the system goes into either off or on state whatever was the system state before the AC power loss. Configuration options: [Power Off] [Power On] [Last State]

### Power On By RTC Alarm [Disabled]

Allows you to enable or disable RTC to generate a wake event. When this item is set to Enabled, the items RTC Alarm Date, RTC Alarm Hour, RTC Alarm Minute, and RTC Alarm Second appear with set values. Configuration options: [Disabled] [Enabled]

### Power On By External Modem [Disabled]

This allows either settings of [Enabled] or [Disabled] for powering up the computer when the external modem receives a call while the computer is in Soft-off mode. Configuration options: [Disabled] [Enabled]

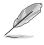

The computer cannot receive or transmit data until the computer and applications are fully running. Thus, connection cannot be made on the first try. Turning an external modem off and then back on while the computer is off causes an initialization string that turns the system power on.

# Power On By PCI Devices [Disabled]

When set to [Enabled], this parameter allows you to turn on the system through a PCI LAN or modem card. This feature requires an ATX power supply that provides at least 2A on the +5VSB lead.

Configuration options: [Disabled] [Enabled]

#### Power On By PS/2 Keyboard [Disabled]

This parameter allows you to use specific keys on the keyboard to turn on the system. This feature requires an ATX power supply that provides at least 2A on the +5VSB lead. Configuration options: [Disabled] [Space Bar] [Ctrl-Esc] [Powerkey]

### Power On By PS/2 Mouse [Disabled]

When set to [Enabled], this parameter allows you to use the PS/2 mouse to turn on the system. This feature requires an ATX power supply that provides at least 2A on the +5VSB lead. Configuration options: [Disabled] [Enabled]

# 2.5.7 Hardware Monitor

| Hardware Monitor  |                  | CPU Temperature                     |
|-------------------|------------------|-------------------------------------|
| CPU Temperature   | [40.5°C/102.5°F] |                                     |
| MB Temperature    | [33°C/91°F]      |                                     |
| CPU Fan Speed     | [3260RPM]        |                                     |
| Chassis Fan Speed | [N/A]            |                                     |
| VCORE Voltage     | [ 1.504V]        |                                     |
| 3.3V Voltage      | [ 3.360V]        | ↔ Select Screen<br>↑↓ Select Item   |
| 5V Voltage        | [ 5.160V]        |                                     |
| 12V Voltage       | [11.328V]        | +- Change Option<br>F1 General Help |

# CPU Temperature [xxxC/xxxF] MB Temperature [xxxC/xxxF]

The onboard hardware monitor automatically detects and displays the CPU and motherboard temperatures. Select Disabled if you do not wish to display the detected temperatures.

## CPU Fan Speed [xxxxRPM] or [N/A] Chassis Fan Speed [xxxxRPM] or [N/A]

The onboard hardware monitor automatically detects and displays the CPU, chassis, and power fan speeds in rotations per minute (RPM). If any of the fans is not connected to the motherboard, the specific field shows N/A.

# VCORE Voltage, +3.3V Voltage, +5V Voltage, +12V Voltage

The onboard hardware monitor automatically detects the voltage output through the onboard voltage regulators.

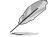

If any of the monitored items is out of range, the following error message appears: "Hardware Monitor found an error. Enter Power setup menu for details". You will then be prompted to "Press F1 to continue or DEL to enter SETUP".

# 2.6 Boot menu

The Boot menu items allow you to change the system boot options. Select an item then press Enter to display the sub-menu.

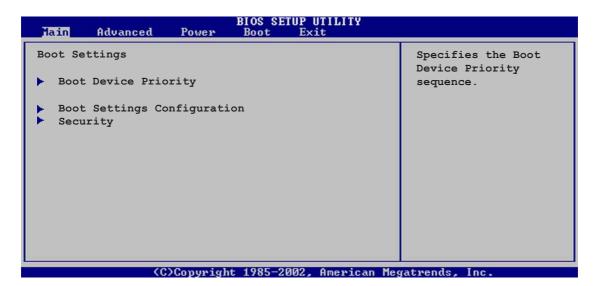

# 2.6.1 Boot Device Priority

| BIOS SETUP UTILITY<br>Boot |                    |                                         |
|----------------------------|--------------------|-----------------------------------------|
| Boot Device Priority       |                    | Specifies the boot<br>sequence from the |
| 1st Boot Device            | [1st FLOPPY DRIVE] | available devices.                      |
| 2nd Boot Device            | [PM-ST320413A]     |                                         |
| 3rd Boot Device            | [SM-ASUS CD-S360]  | A device enclosed in                    |
|                            |                    | parenthesis has been                    |
|                            |                    | disabled in the                         |

### 1st ~ xxth Boot Device [1st Floppy Drive]

These items specify the boot device priority sequence from the available devices. The number of device items that appear on the screen depends on the the number of devices installed in the system. Configuration options: [xxxxx Drive] [Disabled]

# 2.6.2 Boot Settings Configuration

|                                                                             | BIOS SETUP UTILITY                     |                                                                                      |
|-----------------------------------------------------------------------------|----------------------------------------|--------------------------------------------------------------------------------------|
| Boot Settings Configuration                                                 |                                        | Allows BIOS to skip                                                                  |
| Quick Boot<br>Full Screen Logo<br>AddOn ROM Display Mode                    | [Enabled]<br>[Enabled]<br>[Force BIOS] | certain tests while<br>booting. This will<br>decrease the time<br>needed to boot the |
| Bootup Num-Lock<br>PS/2 Mouse Support                                       | [On]<br>[Auto]                         | system.                                                                              |
| Typematic Rate<br>Boot to OS/2                                              | [Fast]<br>[No]                         |                                                                                      |
| Wait for `F1' If Error<br>Hit `DEL' Message Display<br>Interrupt 19 Capture | [Enabled]<br>[Enabled]<br>[Disabled]   | ←→ Select Screen<br>↑↓ Select Item<br>+- Change Option                               |

# Quick Boot [Enabled]

Enabling this item allows the BIOS to skip some power on self tests (POST) while booting to decrease the time needed to boot the system. When set to [Disabled], BIOS performs all the POST items. Configuration options: [Disabled] [Enabled]

## Full Screen Logo [Enabled]

This allows you to enable or disable the full screen logo display feature. Configuration options: [Disabled] [Enabled]

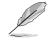

Make sure that the **Full Screen Logo** item is set to [Enabled] if you wish to use the ASUS MyLogo<sup>™</sup> feature.

### Add On ROM Display Mode [Force BIOS]

Sets the display mode for option ROM. Configuration options: [Force BIOS] [Keep Current]

### Bootup Num-Lock [On]

Allows you to select the power-on state for the NumLock. Configuration options: [Off] [On]

### PS/2 Mouse Support [Auto]

Allows you to enable or disable support for PS/2 mouse. Configuration options: [Disabled] [Enabled] [Auto]

### Typematic Rate [Fast]

Allows you to select the keyboard typematic rate. Configuration options: [Slow] [Fast]

#### Boot to OS/2 [No]

Allows you to specify the OS/2 compatibility mode. Configuration options: [No] [Yes]

#### Wait for 'F1' If Error [Enabled]

When set to Enabled, the system waits for F1 key to be pressed when error occurs. Configuration options: [Disabled] [Enabled]

#### Hit 'DEL' Message Display [Enabled]

When set to Enabled, the system displays the message "Press DEL to run Setup" during POST. Configuration options: [Disabled] [Enabled]

#### Interrupt 19 Capture [Disabled]

When set to [Enabled], this function allows the option ROMs to trap Interrupt 19. Configuration options: [Disabled] [Enabled]

# 2.6.3 Security

The Security menu items allow you to change the system security settings. Select an item then press Enter to display the configuration options.

| BIOS SETUP UTILITY<br>Boot                                                |                                                                 |  |
|---------------------------------------------------------------------------|-----------------------------------------------------------------|--|
| Security Settings                                                         | <enter> to change</enter>                                       |  |
| Supervisor Password : Not Installed<br>User Password : Not Installed      | <pre>password. <enter> again to disable password.</enter></pre> |  |
| Change Supervisor Password<br>Change User Password<br>Clear User Password |                                                                 |  |
| Boot Sector Virus Protection [Disabled]                                   | ↔ Select Screen                                                 |  |

### **Change Supervisor Password**

Select this item to set or change the supervisor password. The Supervisor Password item on top of the screen shows the default **Not Installed**. After you have set a password, this item shows **Installed**.

To set a Supervisor Password:

- 1. Select the Change Supervisor Password item and press Enter.
- 2. On the password box that appears, type a password composed of letters and/ or numbers, then press Enter. Your password should have at least six characters.
- Confirm the password when prompted. The message "Password Installed" appears after you have successfully set your password.

The Supervisor Password item now shows Installed.

To change the supervisor password, follow the same steps as in setting a user password.

To clear the supervisor password, select the Change Supervisor Password then press Enter. The message "Password Uninstalled" appears.

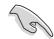

If you forget your BIOS password, you can clear it by erasing the CMOS Real Time Clock (RTC) RAM. See section "1.9 Jumpers" for information on how to erase the RTC RAM. After you have set a supervisor password, the other items appear to allow you to change other security settings.

|                                 | IOS SETUP UTILITY |                                       |
|---------------------------------|-------------------|---------------------------------------|
| Security Settings               |                   | <enter> to change</enter>             |
| Supervisor Password : Installed |                   | password.<br><enter> again to</enter> |
| User Password : Not Installed   |                   | disabled password.                    |
| Change Supervisor Password      |                   |                                       |
| User Access Level               | [Full Access]     |                                       |
| Change User Password            |                   |                                       |
| Clear User Password             |                   |                                       |
| Password Check                  | [Setup]           | ←→ Select Screen                      |
|                                 |                   | †↓ Select Item                        |
| Boot Sector Virus Protection    | [Disabled]        | +- Change Option<br>F1 General Help   |

### User Access Level (Full Access]

This item allows you to select the access restriction to the Setup items. Configuration options: [No Access] [View Only] [Limited] [Full Access]

No Access prevents user access to the Setup utility.

View Only allows access but does not allow change to any field.

Limited allows change to only selected fields, such as Date and Time.

Full Access allows viewing and changing all the fields in the Setup utility.

### **Change User Password**

Select this item to set or change the user password. The User Password item on top of the screen shows the default **Not Installed**. After you have set a password, this item shows **Installed**.

To set a User Password:

- 1. Select the Change User Password item and press Enter.
- 2. On the password box that appears, type a password composed of letters and/ or numbers, then press Enter. Your password should have at least six characters.
- Confirm the password when prompted. The message "Password Installed" appears after you have successfully set your password.

The User Password item now shows Installed.

To change the user password, follow the same steps as in setting a user password.

#### **Clear User Password**

Select this item if you wish to clear the user password.

#### Password Check [Setup]

When set to [Setup], BIOS checks for user password when accessing the Setup utility. When set to [Always], BIOS checks for user password both when accessing Setup and booting the system. Configuration options: [Setup] [Always]

# **Boot Sector Virus Protection [Disabled]**

Allows you to enable or disable the boot sector virus protection. Configuration options: [Disabled] [Enabled]

# 2.7 Exit menu

The Exit menu items allow you to load the optimal or failsafe default values for the BIOS items, and save or discard your changes to the BIOS items.

| BIOS SETUP UTILITY<br>Boot |                     |  |
|----------------------------|---------------------|--|
| Exit Options               | Exit system setup   |  |
| Exit & Save Changes        | after saving the    |  |
| Exit & Discard Changes     | changes.            |  |
| Discard Changes            | F10 key can be used |  |
| Load Setup Defaults        | for this operation. |  |

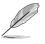

Pressing <Esc> does not immediately exit this menu. Select one of the options from this menu or <F10> from the legend bar to exit.

# Exit & Save Changes

Once you are finished making your selections, choose this option from the Exit menu to ensure the values you selected are saved to the CMOS RAM. The CMOS RAM is sustained by an onboard backup battery and stays on even when the PC is turned off. When you select this option, a confirmation window appears. Select [Ok] to save changes and exit.

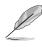

If you attempt to exit the Setup program without saving your changes, the program prompts you with a message asking if you want to save your changes before exiting. Pressing <Enter> saves the changes while exiting.

# Exit & Discard Changes

Select this option only if you do not want to save the changes that you made to the Setup program. If you made changes to fields other than system date, system time, and password, the BIOS asks for a confirmation before exiting.

# **Discard Changes**

Allows you to discard the selections you made and restore the previously saved values. After selecting this option, a confirmation appears. Select [Ok] to discard any changes and load the previously saved values.

# Load Setup Defaults

Allows you to load the default values for each of the parameters on the Setup menus. When you select this option or if you press <F5>, a confirmation window appears. Select [Ok] to load default values. Select **Exit and Save Changes** or make other changes before saving the values to the non-volatile RAM.

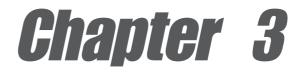

This chapter describes the contents of the support CD that comes with the motherboard package.

# Software support

# 3.1 Install an operating system

This motherboard supports Windows<sup>®</sup> 98SE/ME/2000/XP/2003 Server operating system (OS). Always install the latest OS version and corresponding updates so you can maximize the features of your hardware.

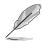

Because motherboard settings and hardware options vary, use the setup procedures presented in this chapter for general reference only. Refer to your OS documentation for more information.

# 3.2 Support CD information

The support CD that came with the motherboard contains useful software and several utility drivers that enhance the motherboard features.

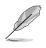

The contents of the support CD are subject to change at any time without notice. Visit the ASUS website for updates.

# 3.2.1 Running the support CD

To begin using the support CD, simply insert the CD into your CD-ROM drive. The CD automatically displays the **Drivers** menu if Autorun is enabled in your computer. Click on an item to install.

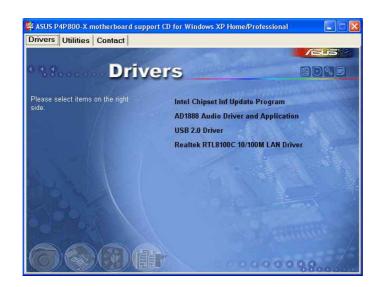

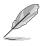

If **Autorun** is NOT enabled in your computer, browse the contents of the support CD to locate the file ASSETUP.EXE from the BIN folder. Double-click the **ASSETUP.EXE** to run the CD.

# 3.2.2 Drivers menu

The drivers menu shows the available device drivers if the system detects installed devices. Install the necessary drivers to activate the devices.

### Intel® Chipset Inf Update program

This item installs the Intel<sup>®</sup> Chipset INF Update Program that enables Plug-n-Play INF support for Intel chipset components. This utility installs to the target system the Windows INF files that outline to the operating system how the chipset components will be configured. Refer to the online help or readme file that came with the utility.

### ADI AD1888 Audio Driver and Application

This item installs the ADI AD1888 audio driver and application to activate the 6-channel audio feature.

### USB 2.0 Driver

This item installs the USB 2.0 driver.

### REALTEK RTL8100C 10/100M LAN Driver

This item installs the Realtek LAN driver to support 10/100 Mbps networking.

# 3.2.3 Utilities menu

The Utilities menu shows the applications and other software that the motherboard supports.

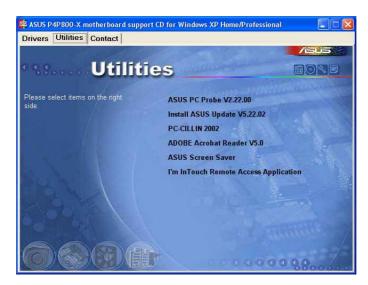

### ASUS PC Probe

This smart utility monitors the fan speed, CPU temperature, and system voltages, and alerts you on any detected problems. This utility helps you keep your computer at a healthy operating condition.

### Install ASUS Update

This program allows you to download the latest version of the BIOS from the ASUS website. Before using the ASUS Update, make sure that you have an Internet connection so you can connect to the ASUS website. Installing ASUS Update also installs ASUS Mylogo<sup>™</sup>.

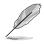

To use the MyLogo<sup>™</sup> feature, set the BIOS "Quick Boot" item to [Enabled]. See section "2.6.3 Boot Settings Configuration" in page 2-32.

### Anti-virus application

This anti-virus application detects and protects your computer from computer viruses that destroys data.

### Adobe Acrobat Reader

This item installs the Adobe Acrobat Reader V5.0. The Acrobat Reader software is for viewing files saved in Portable Document Format (PDF).

### **ASUS Screen Saver**

This item installs the ASUS screen saver.

### I'm InTouch Remote Access Application

Installs the I'm InTouch Remote Access application that allow users to remotely access files or control some hardware from their PC at home or in the office.

# 3.2.4 ASUS Contact Information

Clicking the ASUS Contact Information tab displays as stated. You may also find this information on the inside front cover of this user guide.

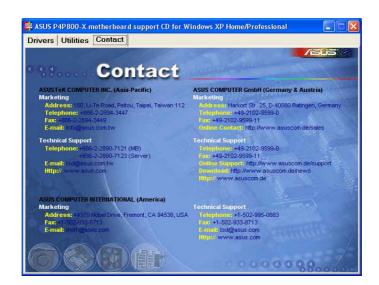

Screen display and utilities option may not be the same for other operating system version.